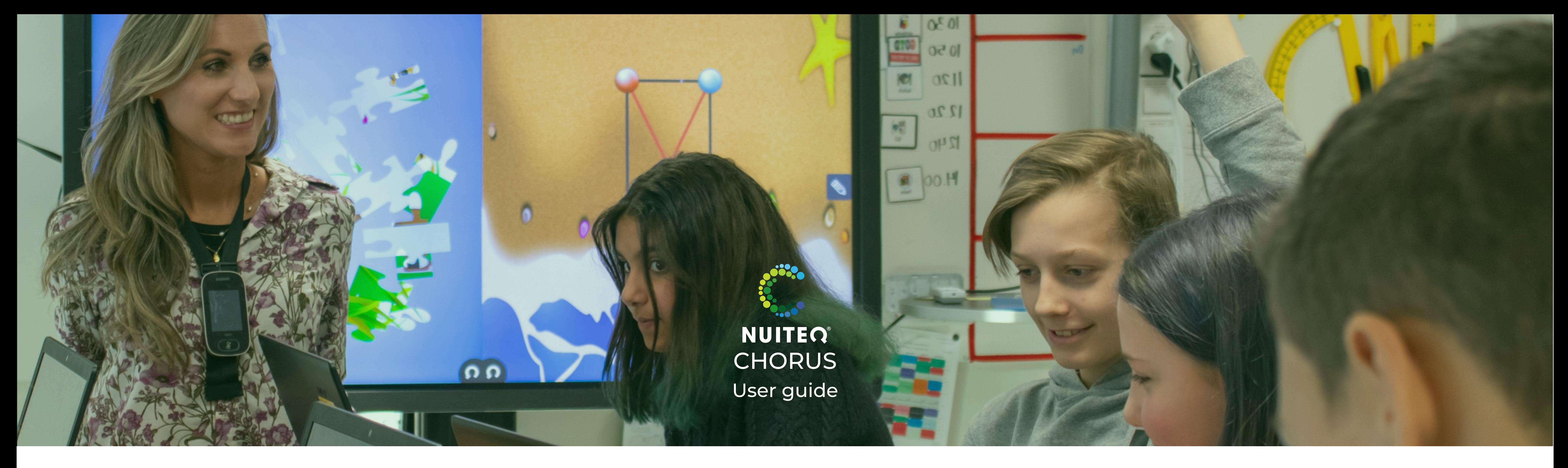

[Chorus.nuiteq.com](https://www.youtube.com/watch?v=tASaFPIZAfQ) navigation overview video

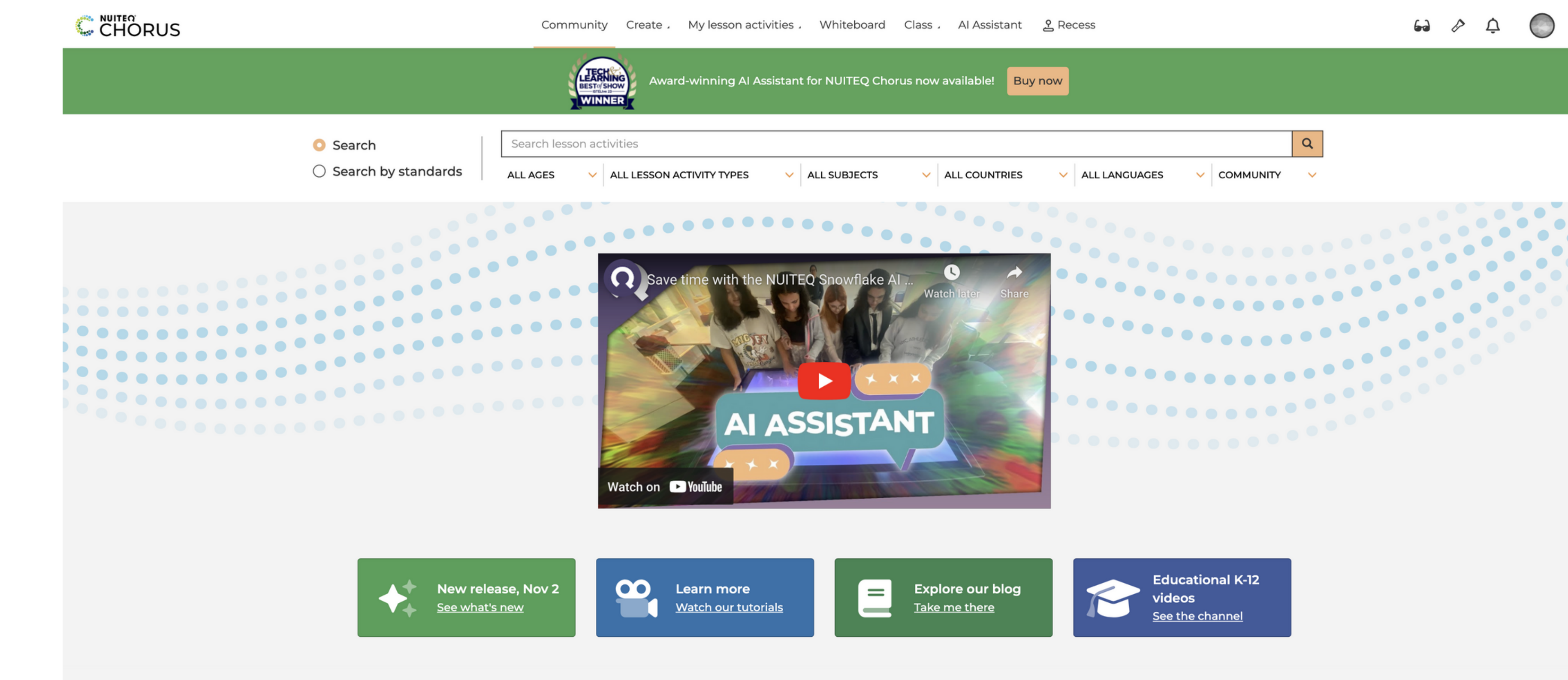

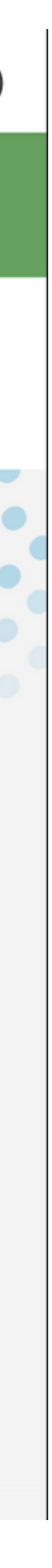

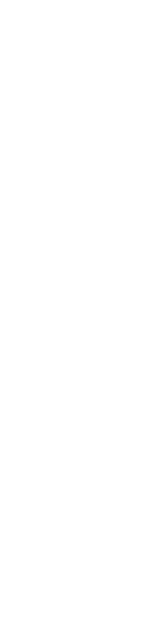

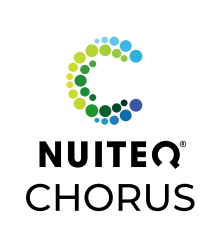

# **Introducing NUITEQ Chorus**

# **Managing Your Profile**

- Create and save your profile.  $\bullet$
- Connect your Social Media accounts.  $\bigcirc$
- Change Profile Picture.  $\bigcirc$

and the control of the control of the

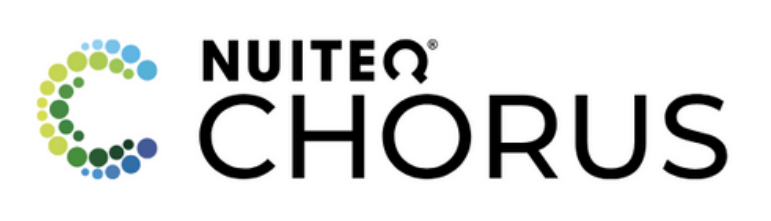

Use your NUITEQ Chorus account to sign in

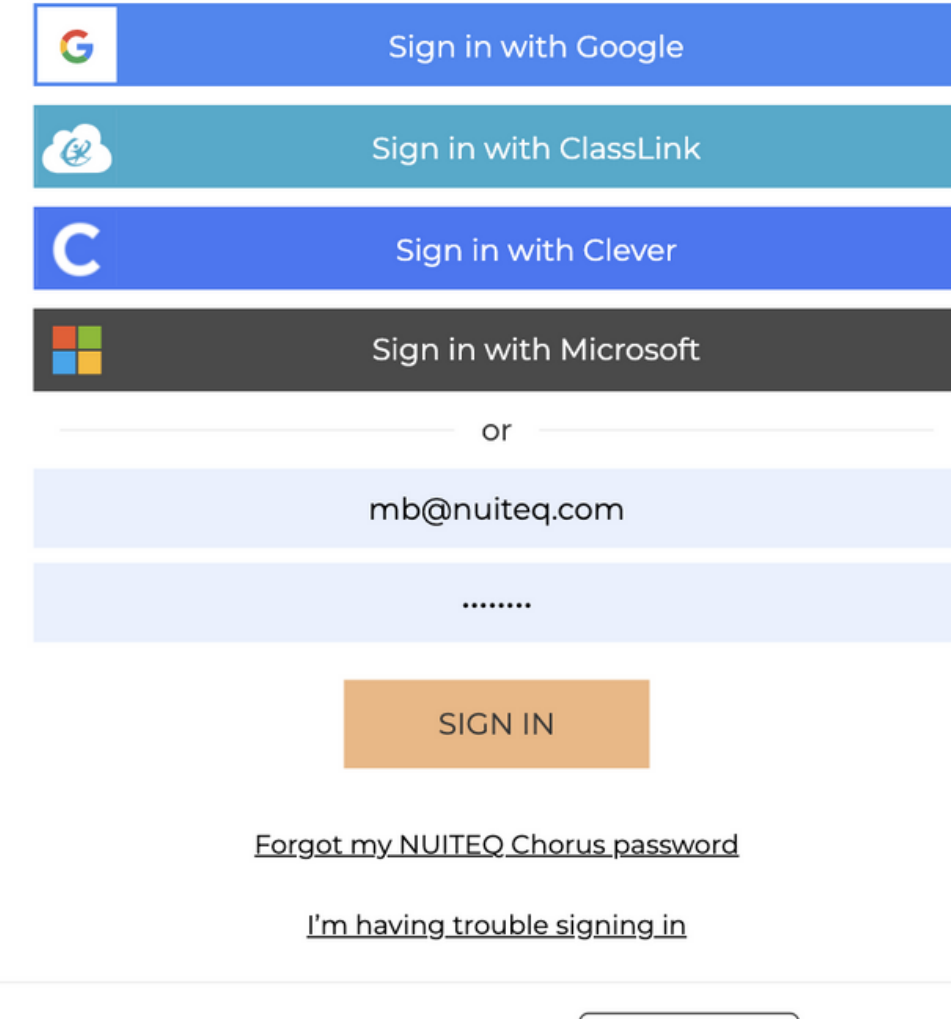

Don't have an account? [Try for free

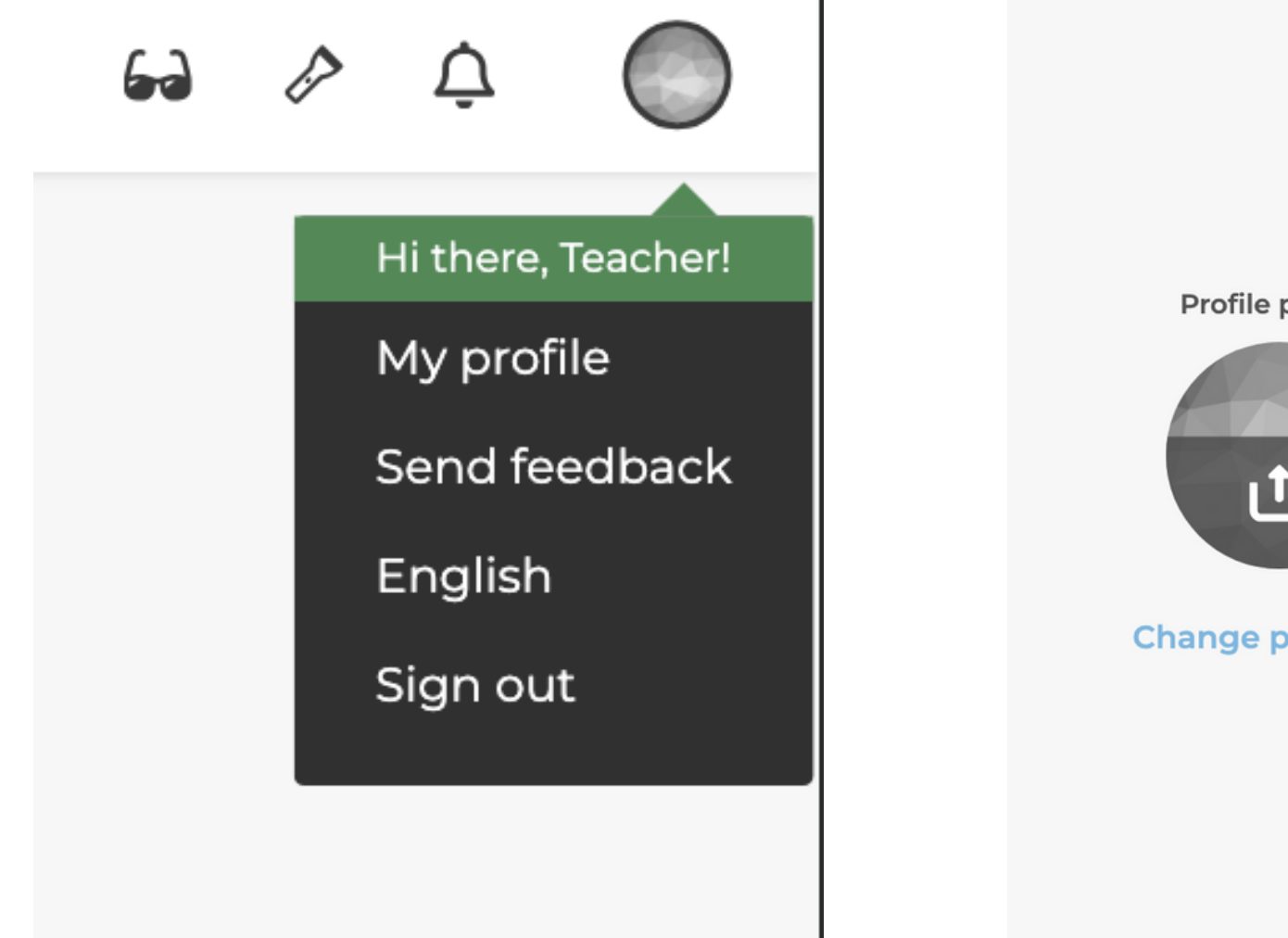

Profile picture

# **Signing in to Chorus.nuiteq.com**

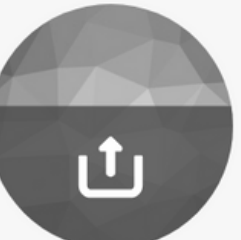

**Change password** 

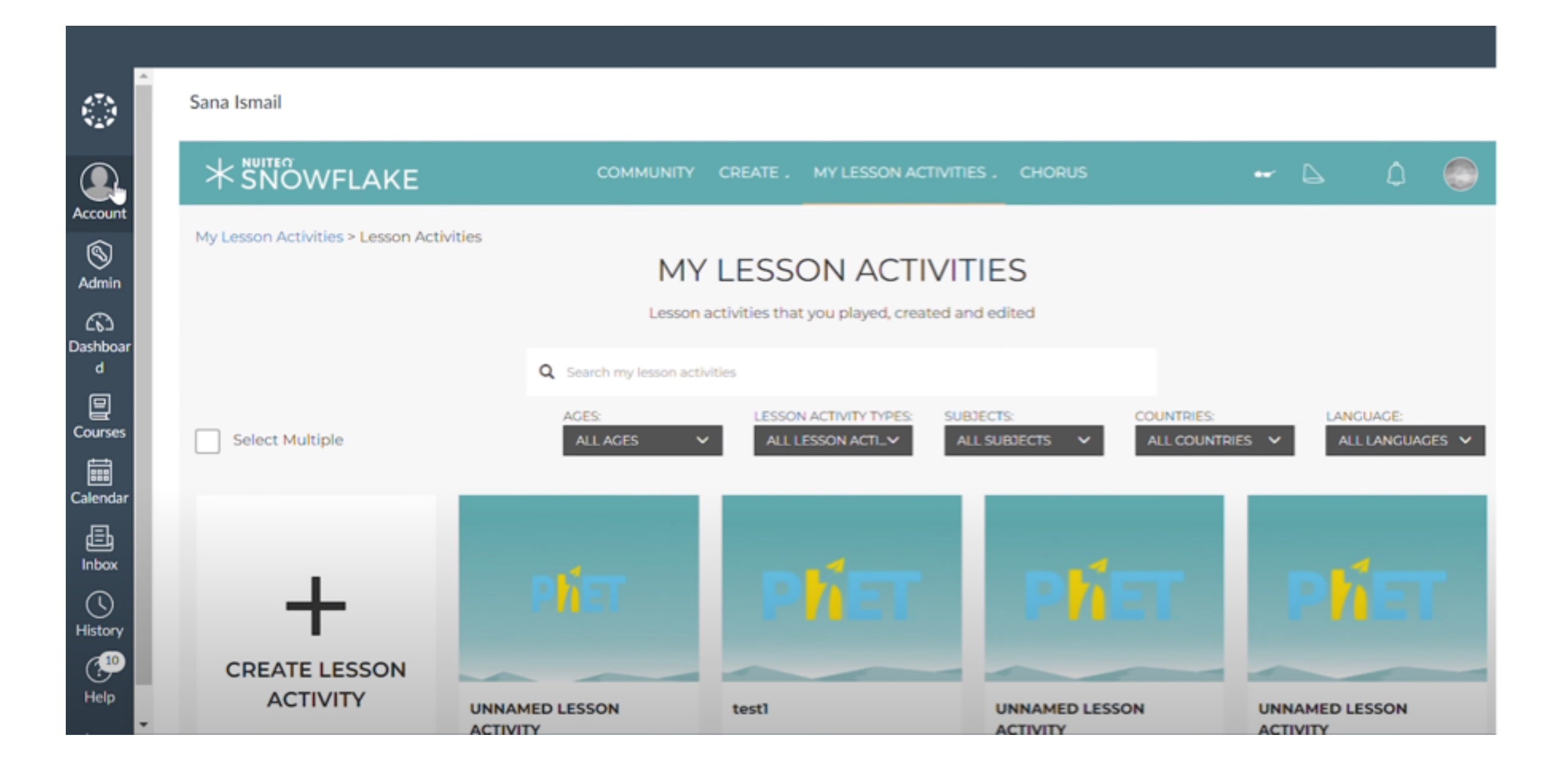

### My profile

Welcome to your profile page. Here you can view, add and edit your profile info.

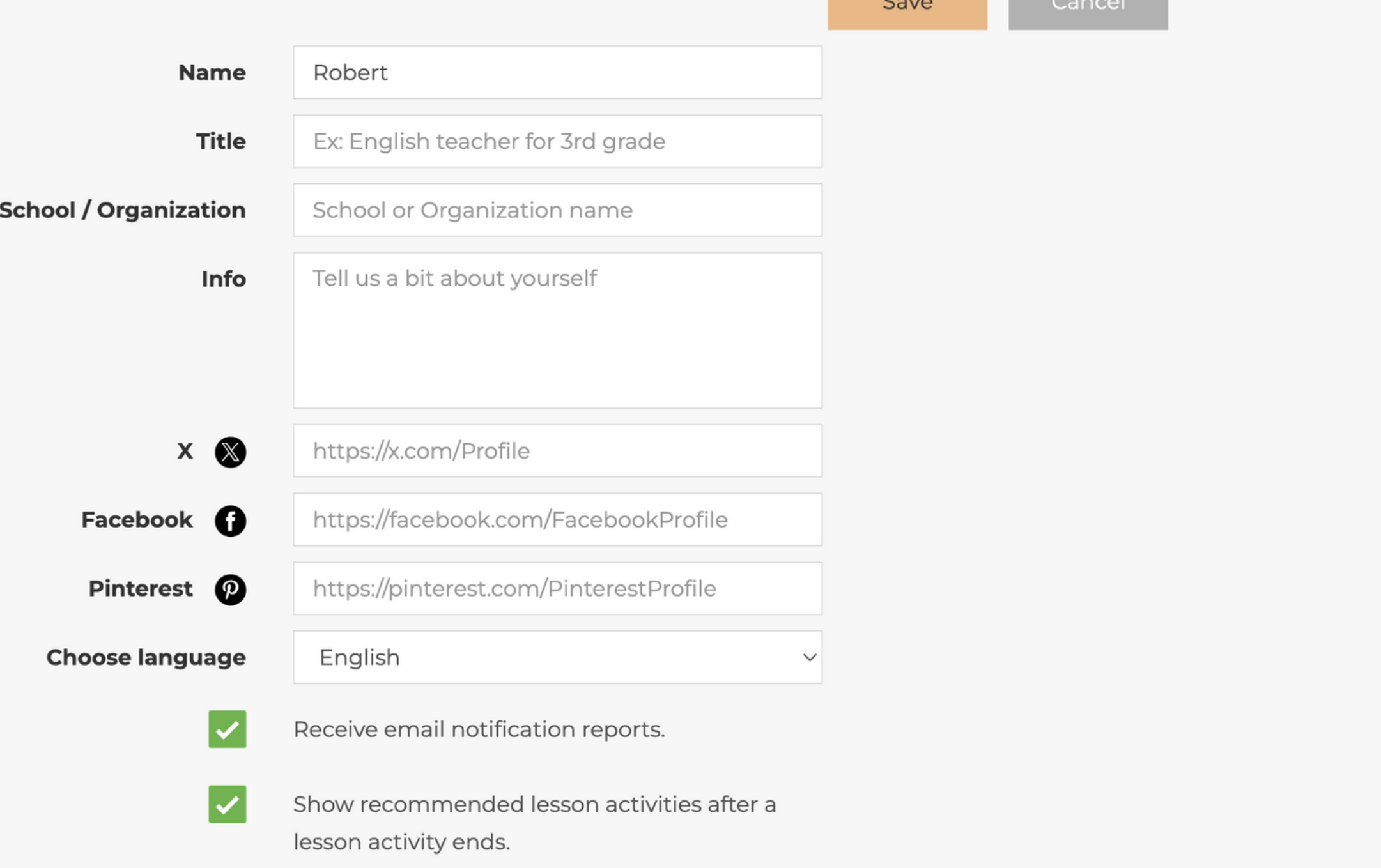

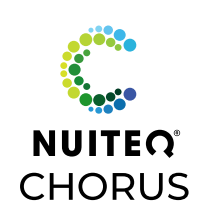

- Chorus.nuiteq.com supports Single Sign On with Google, ClassLink, Clever and Microsoft.
- Or enter your account email and password.
- Chorus can also be accessed from Canvas LMS.

# **Explore the Chorus Community**

- 1 Search by Curriculum Standards
- 2 Select Subject
- 3 Select Grade
- View all Lesson Activities aligned to each Standard 4

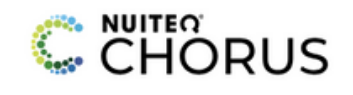

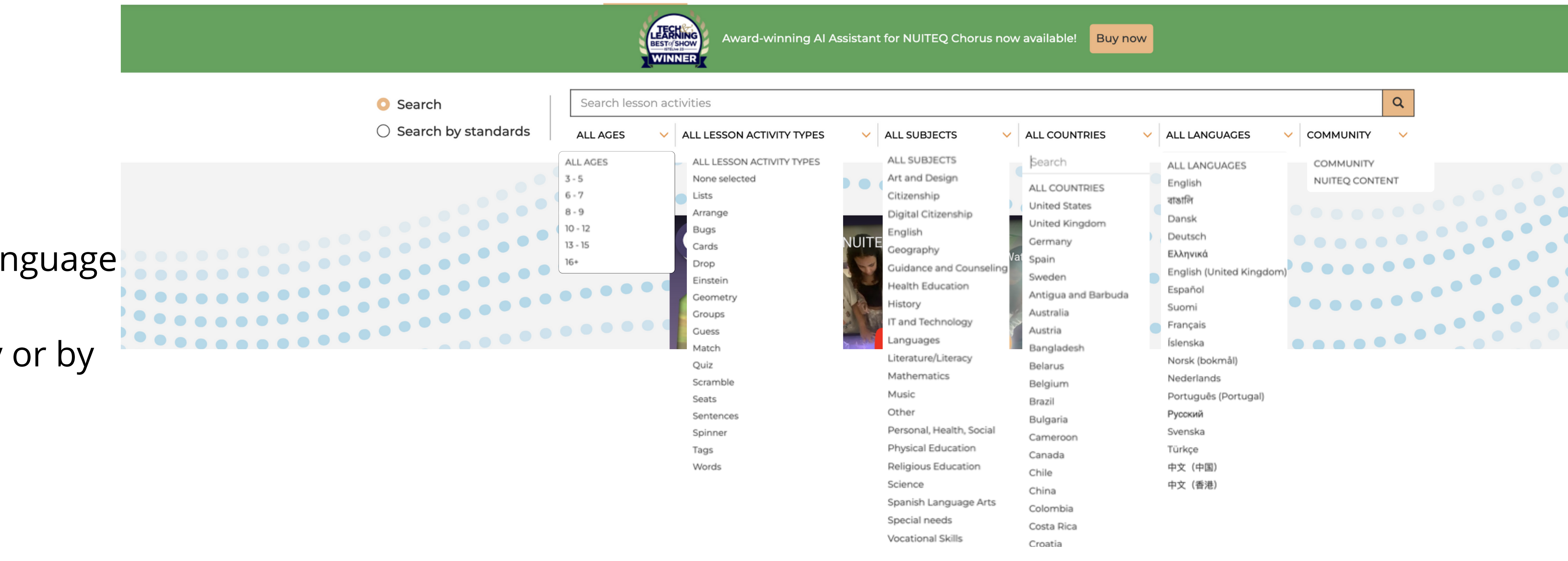

- Search Lesson Activities using keywords  $\bigcirc$
- Filter for age level, activity type, subject, country, language  $\bigcirc$
- Filter content created by anyone in the Community or by  $\bigodot$ NUITEQ's teachers

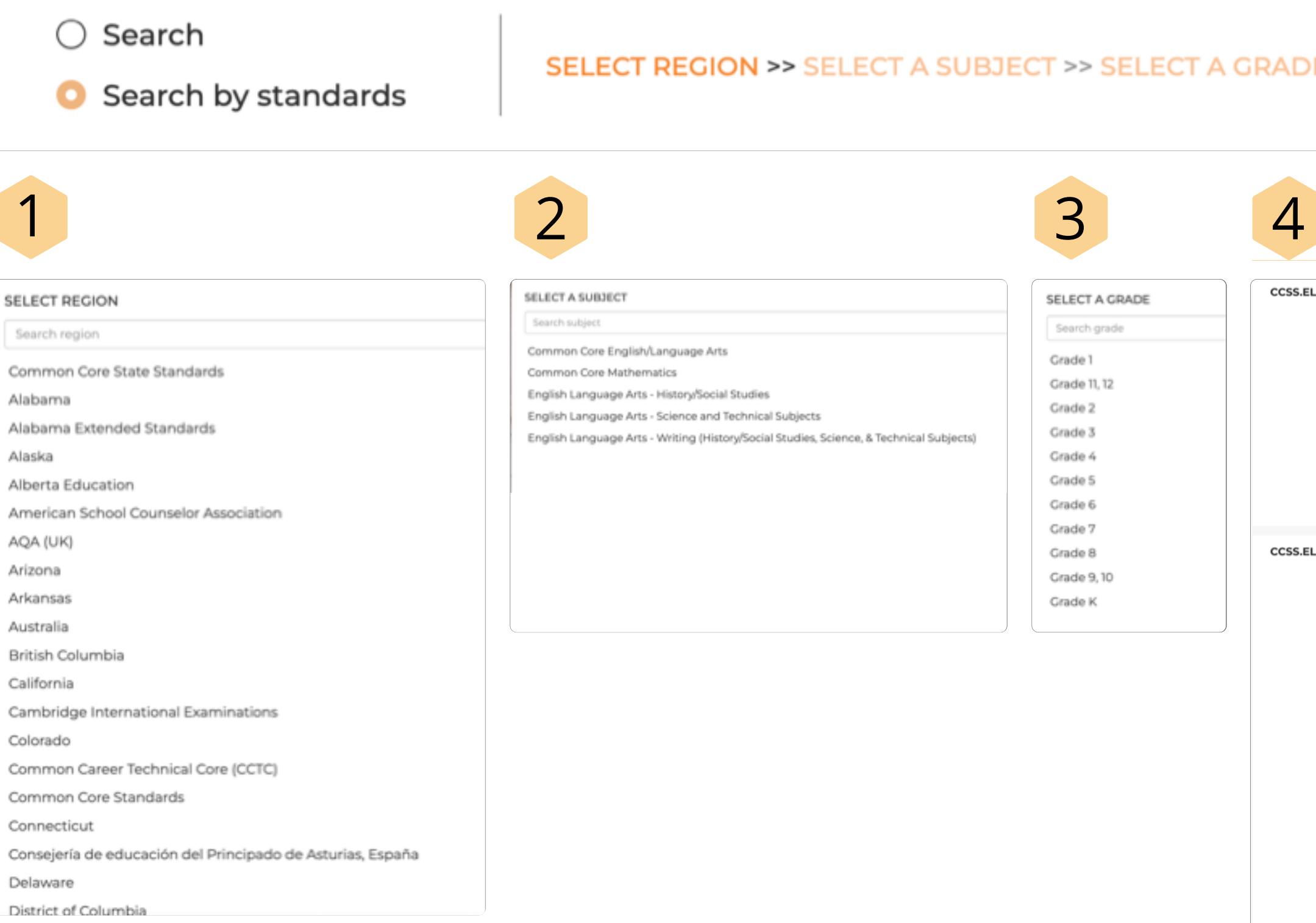

### ECT A SUBJECT >> SELECT A GRADE

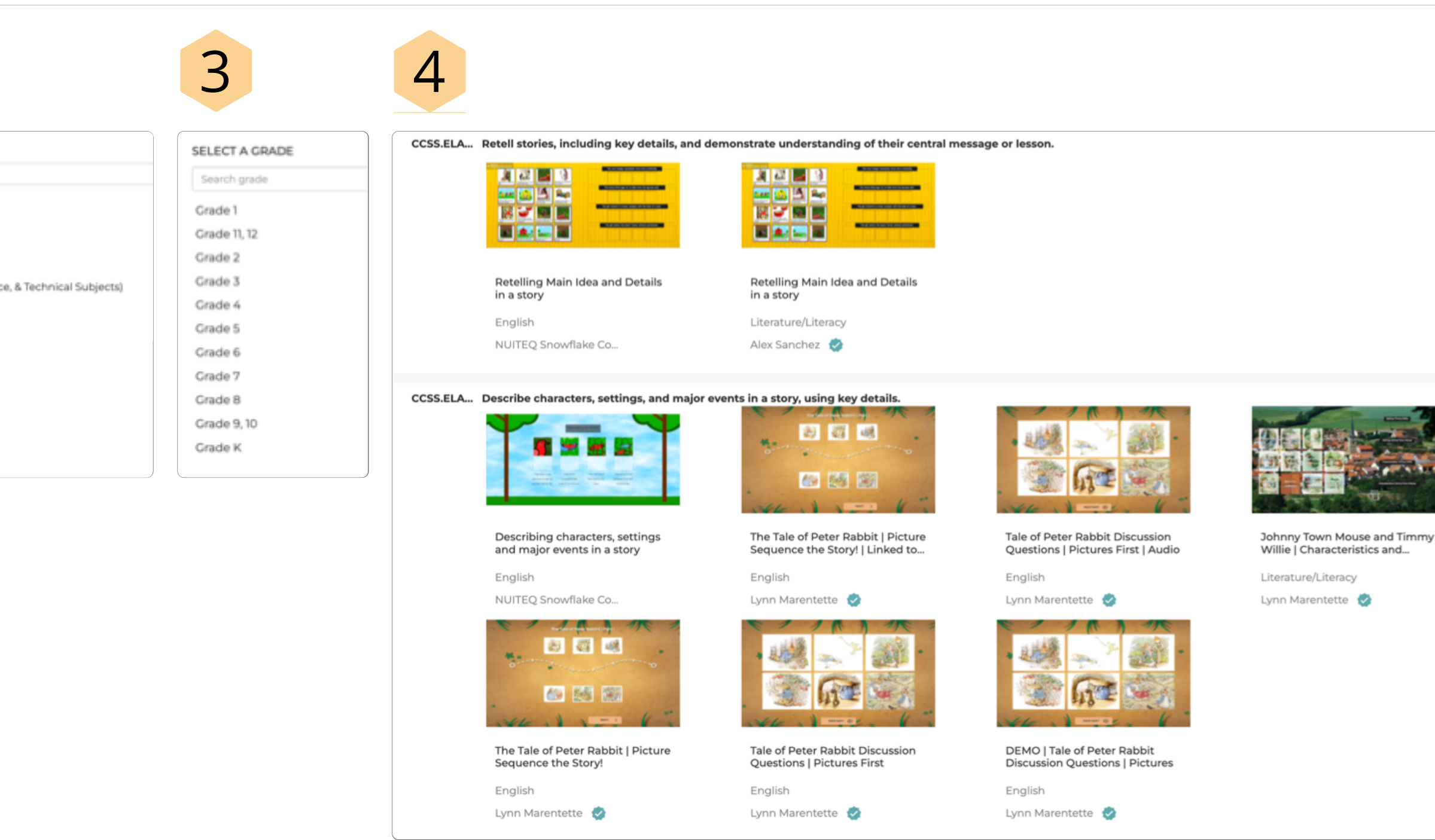

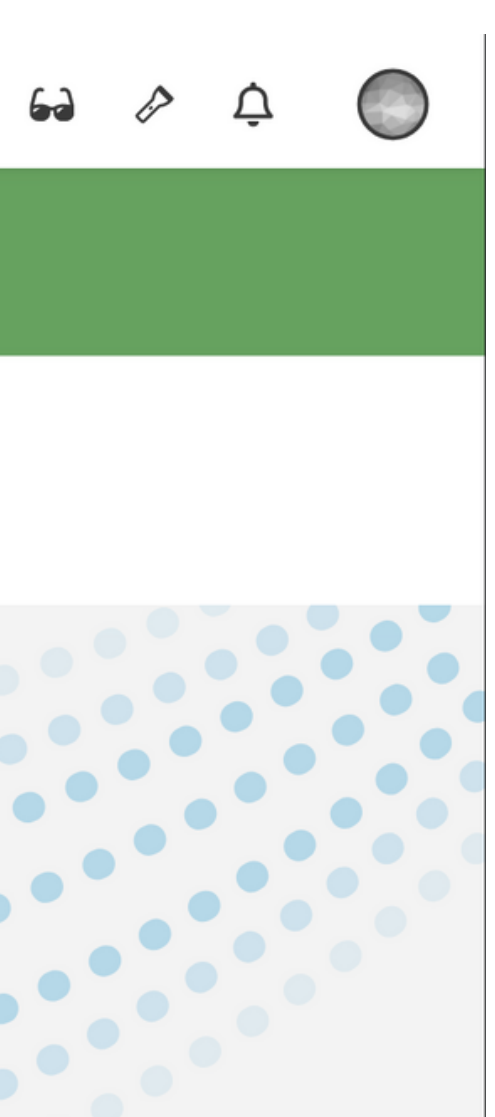

 $\bullet$ **Beat NUITEQ® CHORUS** 

More Options Icon  $\bigodot$ 

# **Lesson Activities from the Chorus Community**

- Additional information about the Lesson Activity  $\bigodot$
- Assign Lesson Activities to students in chorus.nuiteq.com classes  $\bigcirc$

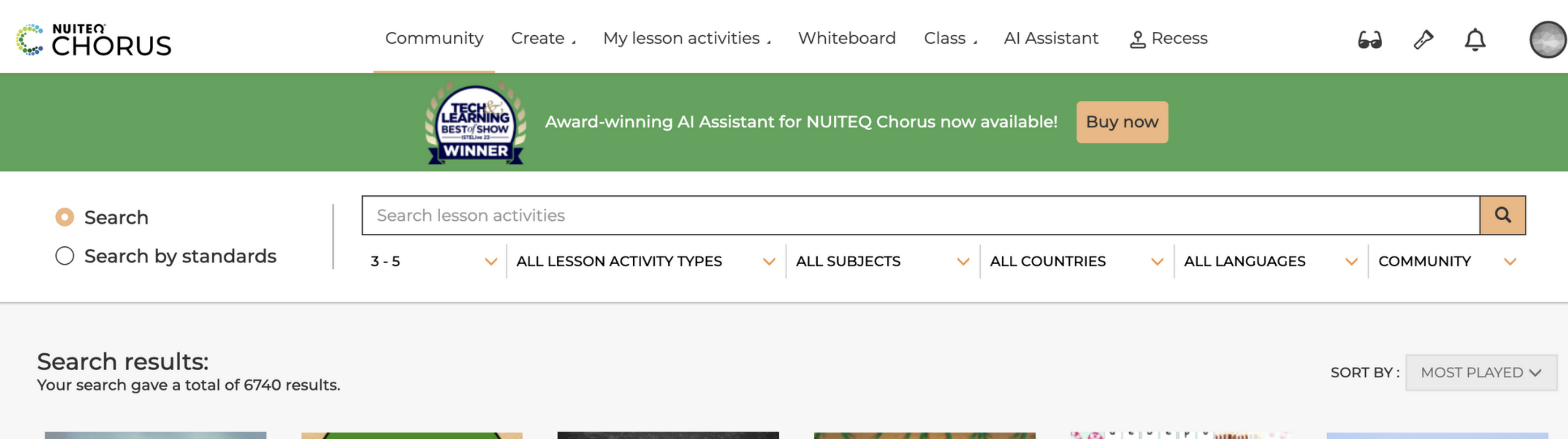

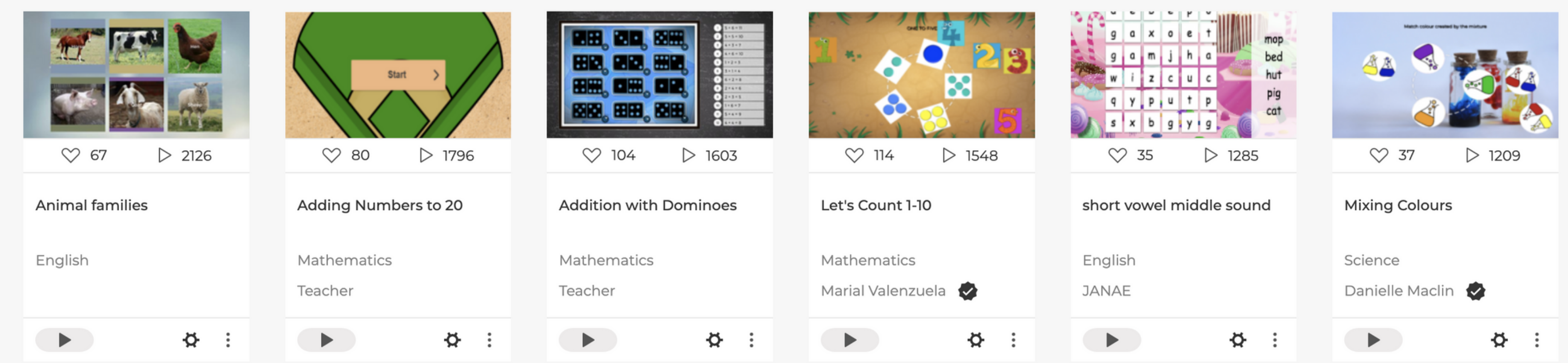

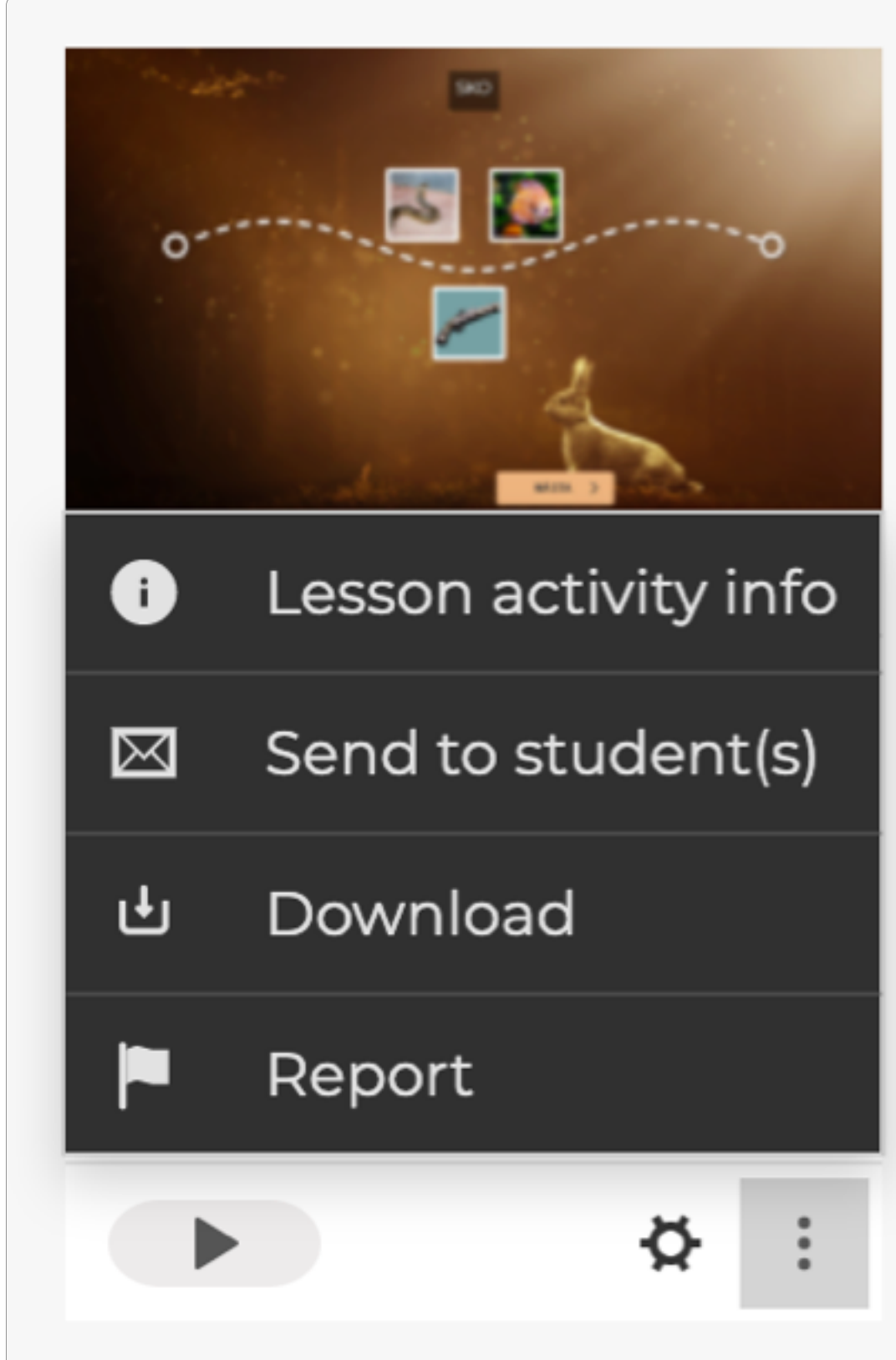

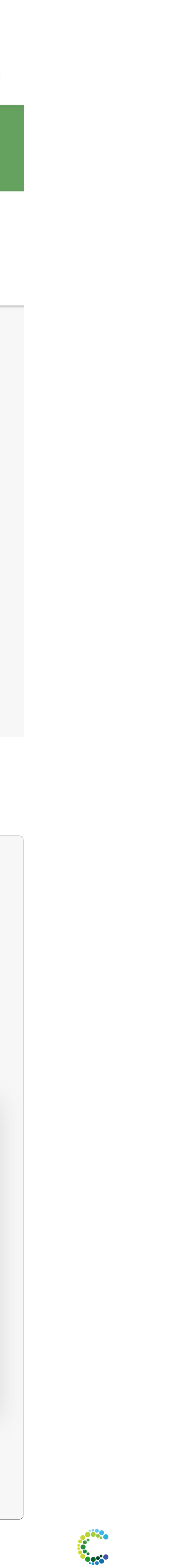

**NUITEQ®**<br>CHORUS

## **Lesson Activities** More Options

Once you find a Lesson Activity from the Community you can:

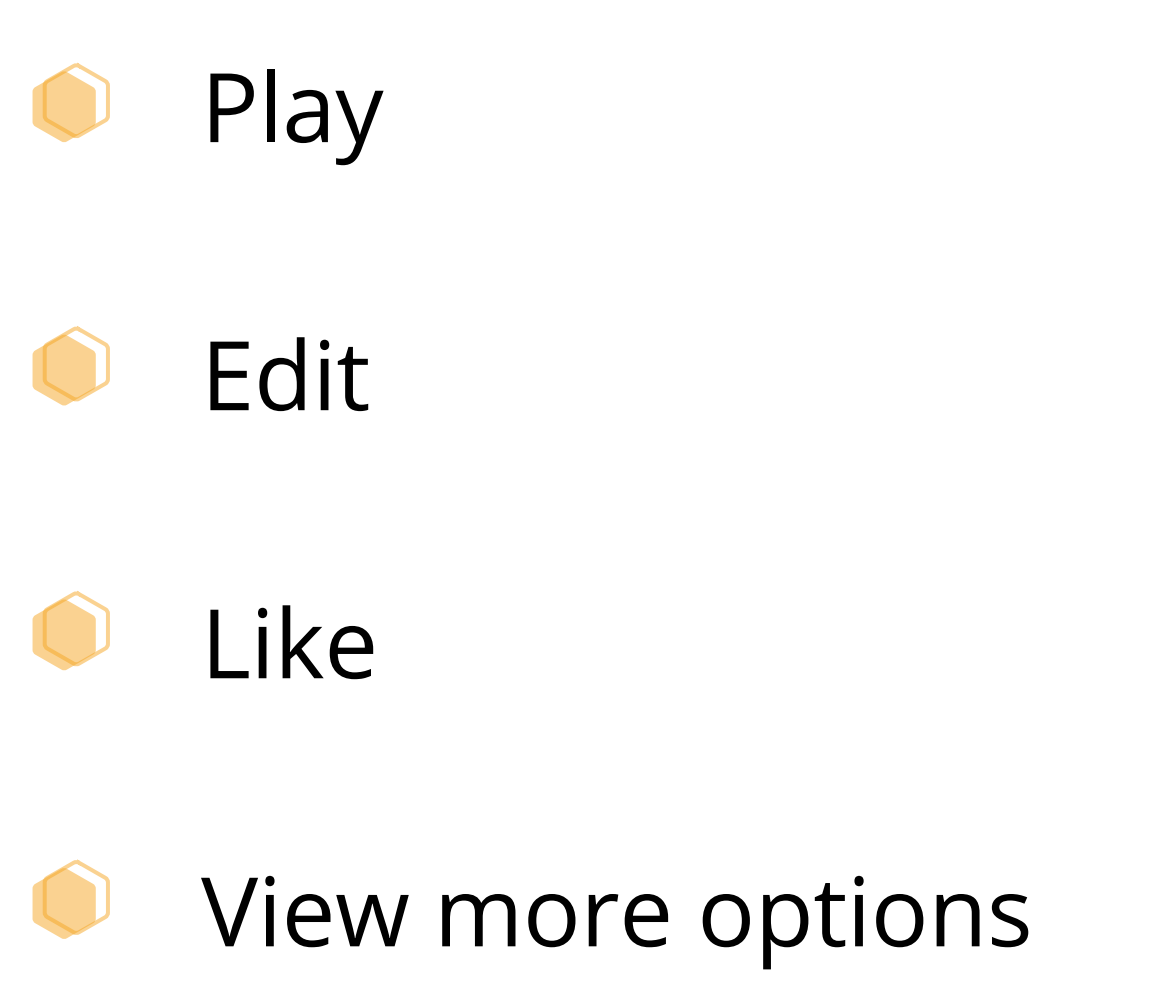

# **Lesson Activities Info**

- Select the "More Options" icon then "Lesson activity info"  $\bigcirc$
- Read Lesson Activity description  $\bigodot$
- View aligned standards  $\bigcirc$
- Add comments  $\bigcirc$
- $\bigodot$ Share to Social Media
- $\bullet$ View and copy link
- $\bigcirc$ Play the Lesson Activity

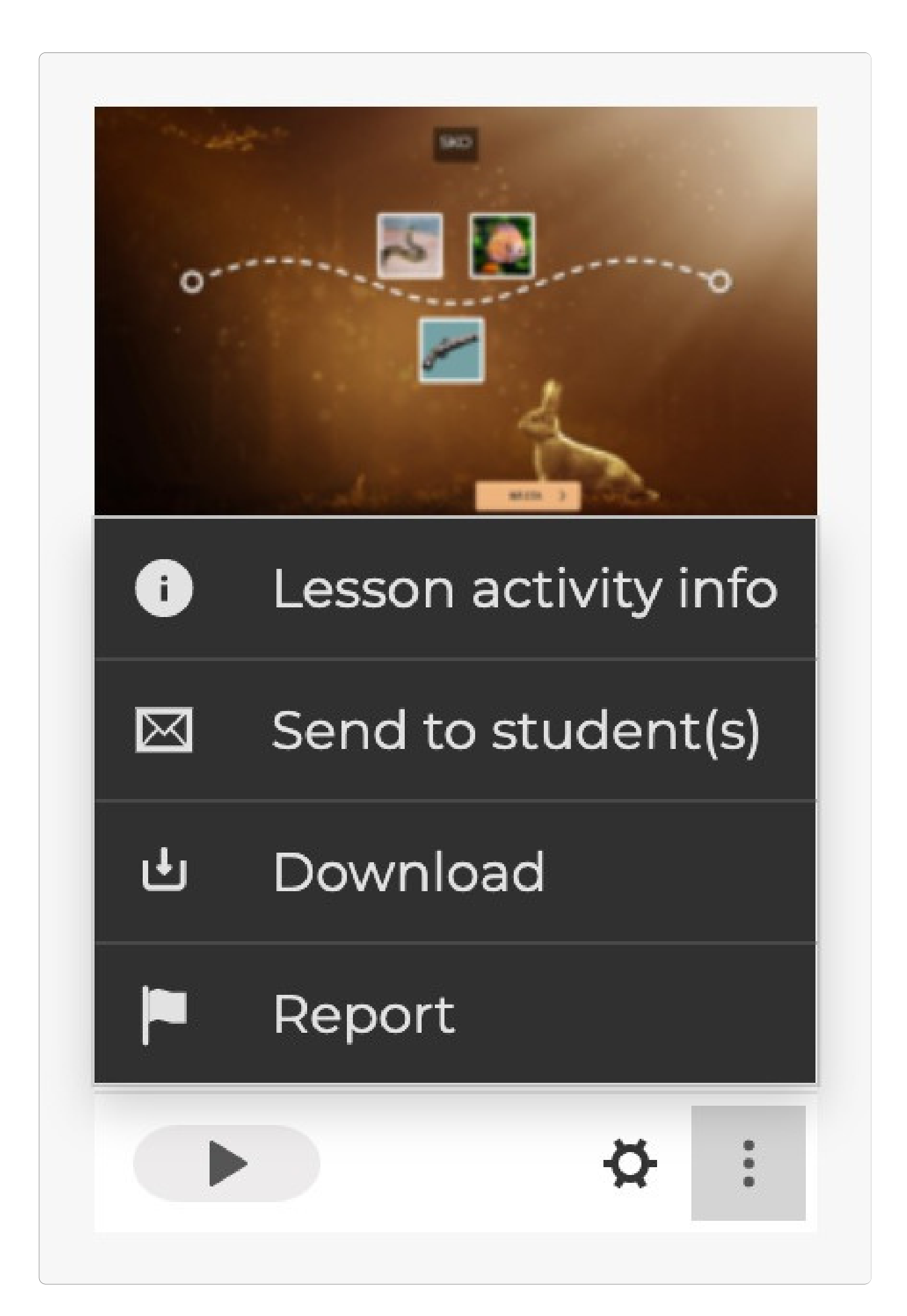

### Praxisalfabetet | Skriv enkla ord 1 | Arrange

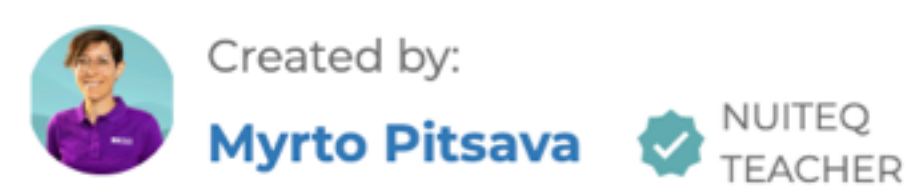

U Download

Subject: English

Age group: 3 - 5 Country: Sweden Language: Svenska Recommended lesson activity type: Arrange

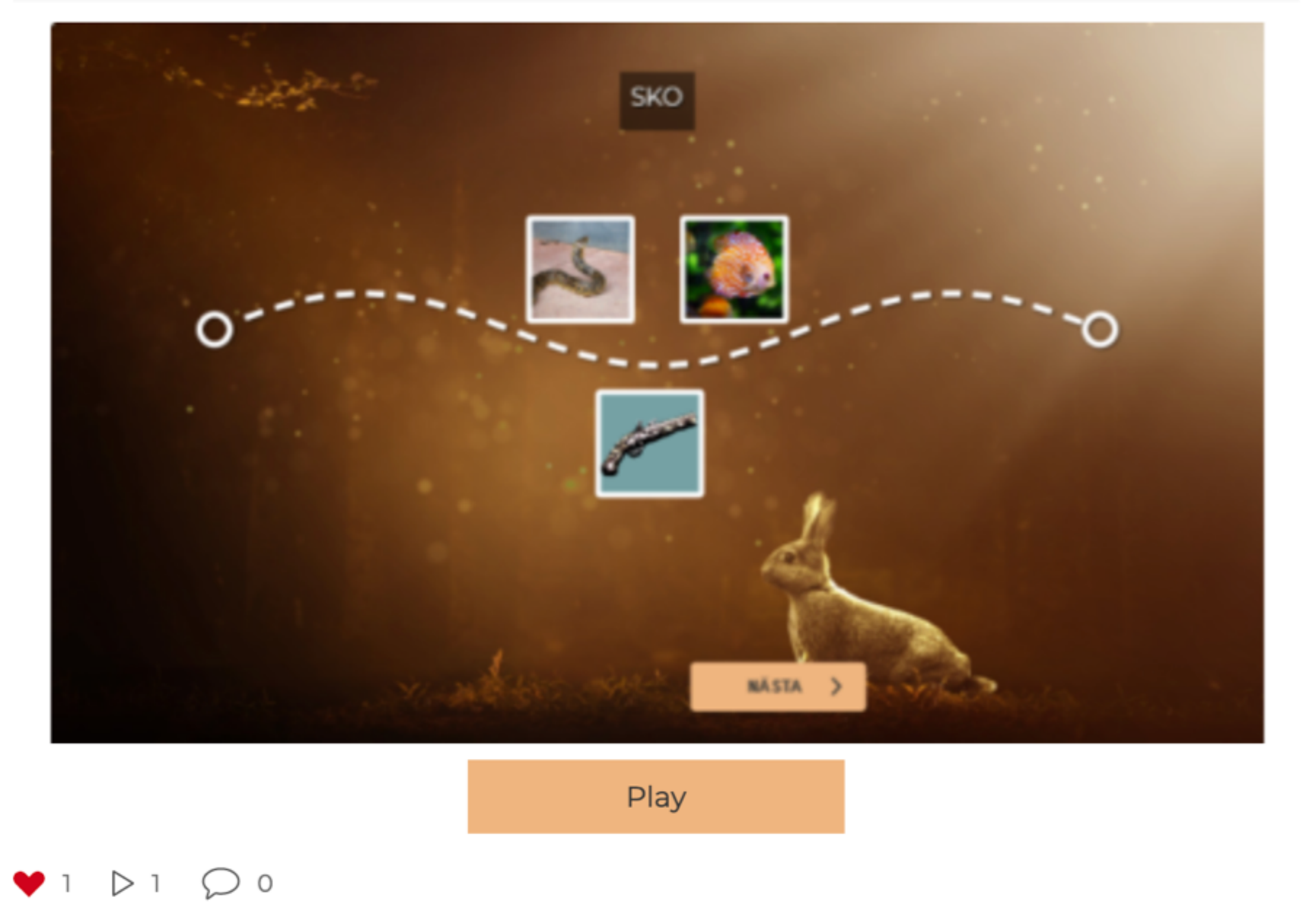

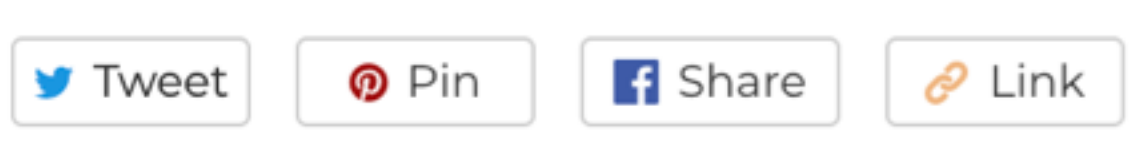

Syftet med denna lektion är att låta eleverna träna på att "skriva" enkla ord med hjälp av praxisalfabetet. När eleverna har tränat på själva praxisalfabetet så kan de börja sätta ihop ljuden för att forma ord. På så sätt utvecklas deras språkliga medvetenhet. Eleverna placerar korten som representerar olika ljud i rätt ordning och på så sätt formar de ett enkelt ord.

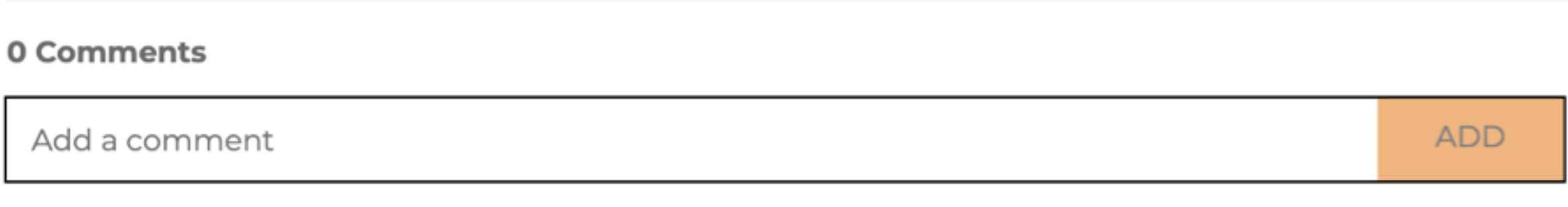

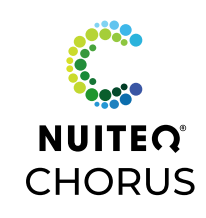

# **NUITEQ Content Lesson Activities**

YouTube instructional videos

- 
- Standards aligned lesson plans Instructions for whole-group and independent practice/assessment Suggestions for Scaffolding & Acceleration Vocabulary
- 
- Supplemental materials **Worksheets** Graphic organizers Online textbooks

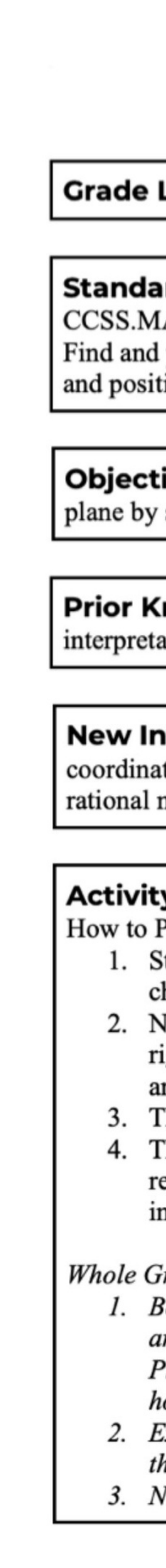

# **Rational Numbers on a Coordinate Plane**

### Level: 6

### ards:

### ATH.CONTENT. 6.NS.C.6.C

position integers and other rational numbers on a horizontal or vertical number line diagram; find ion pairs of integers and other rational numbers on a coordinate plane.

ive: Students will be able to demonstrate their understanding of the different parts of the coordinate showing their ability to correctly utilize and label the coordinate plane.

Inowledge: Students should have an understanding of plotting information on a grid, numerical ation and the difference between rational numbers and integers.

nformation: Students are being introduced to the concept of how to represent ordered pairs in a te plane. Students will be able to construct a mental image of what happens when we compare numbers and integers.

Play:

Start the lesson activity by watching the video tutorial that walks students through the concepts and characteristics of positive and negative numbers and how to locate integers in the Coordinate Plane. lext, you will be labeling plotted points on a coordinate plane using the tags provided (located on the right side of the screen), each point is labeled in reference to its ordered pair (x,y) coordinates. There are 13 points on the coordinate graph to tag.

Then, match the correct ordered pair to the coordinate on the coordinate grid.

The accuracy of the answers will be given by doing a correct matching process; students will ecognize their accuracy by the color and sound of the outcome. Correct answer will turn green and ncorrect answers will turn red.

### Froup Instruction:

Begin the lesson with the attached YouTube video tutorial that walks students through the concepts and characteristics of positive and negative numbers and how to locate integers in the Coordinate Plane, after watching the video it is important that the instructor makes sure that students understand now plot representation works and the difference between a point and a point of reflection. Explain using the whiteboard application in Snowflake how to plot pairs in a coordinate plane and he necessary focus of understanding each quadrant.

Next, start the lesson activity, students will be labeling plotted points on a coordinate plane using the

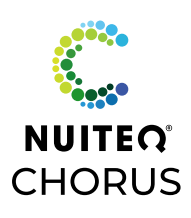

Lesson Activities by NUITEQ Content include:

# **Playing a Lesson Activity**

- Once you play a Lesson Activity it will be saved to your "My Lessons" dashboard
- View more information about the lesson
- Watch linked YouTube videos
- Open external links to PDFs, supplemental documents, worksheets, or websites
- Read lesson description
- View keywords

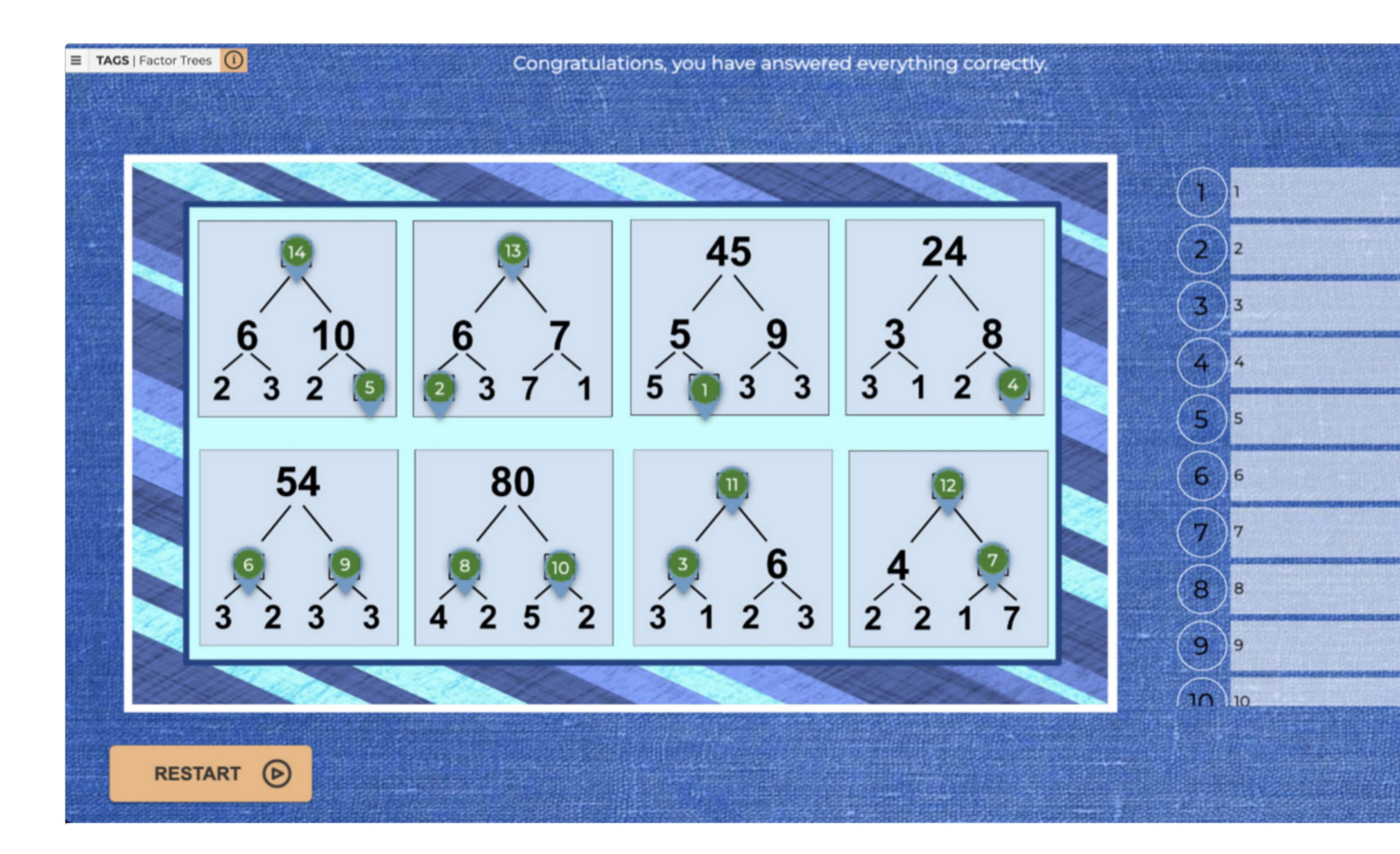

# **Factor Trees Contact of The Text of State 12 to 18 of 8** Ō Copy link The ends are all the prime factors of the original number.

A factor tree is a type of diagram used to find the factors of a number, then the factors of those numbers, until there are not more factors. In this Tags lesson activity students will identify missing numbers from a series of factor trees.

### TO PLAY:

Begin the lesson activity with the brief YouTube video about factor trees. In the video students will learn the definition of a factor tree and practice with two number examples. You may choose to have your students take notes. Or try opening the lesson activity in two zones and use the whiteboard application to list the main points and demonstrate the examples.

Then have students complete the Tags lesson activity. They will examine the factor trees and determine which number are missing. Students will then drag the Tags to the correct location.

This lesson can also be completed as independent practice or as a gradable assessment by assigning the lesson activity via the teacher dashboard of Snow.Live. For instructions on managing classes in Snow.Live check out: https://youtu.be/JQ7LV64\_BjY

### **EXTENSION:**

Students can use the attached Google Drawing to practice creating and solving factor trees. You can also edit the Google Drawing for additional practice. http://bit.ly/2wMcmG9

### **STANDARDS:**

CCSS.Math.Content.6.NS.B.4 - Find the greatest common factor of two whole numbers less than or equal to 100 and the least common multiple of two whole numbers less than or equal to 12. Use the distributive property to express a sum of two whole numbers 1-100 with a common factor as a multiple of a sum of two whole numbers with no common factor. For example, express  $36 + 8$  as  $4 (9 + 2)$ .

### **External links:**

### **Manage Class and Review Class Progress**

### **Factor Tree Worksheet**

### Keywords:

Math, Mathematics, Common Core, CCSS, Factors, Factor Tree, Multiplication, Least Common Multiple, distributive property

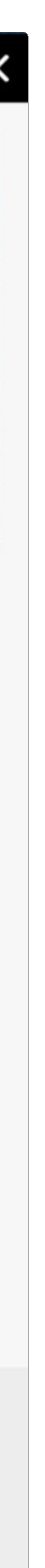

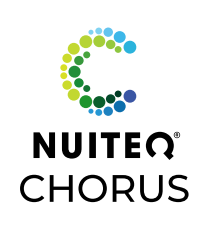

# **Editing a Lesson Activity**

- From the menu icon, select "Edit"  $\bullet$
- Add, delete, or change content information  $\bullet$
- Change customizations for text, background, gameplay rules, and  $\bullet$ timer

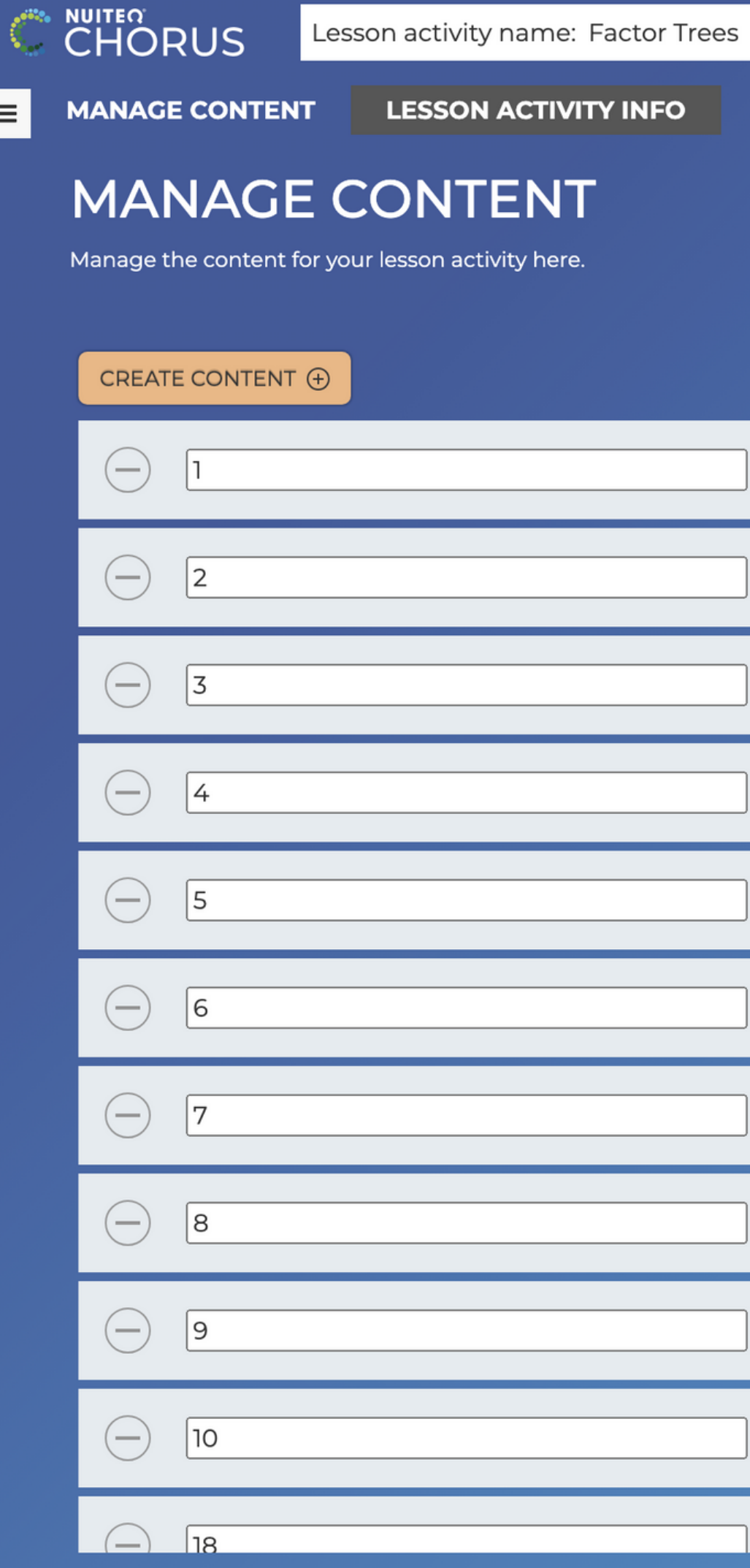

### $\equiv$  TAGS | Factor Trees  $\boxed{i}$ Show answers Description < Back  $\triangle$  Edit < My lesson activities < Snowflake Community lesson activities < Create new lesson activity

Help

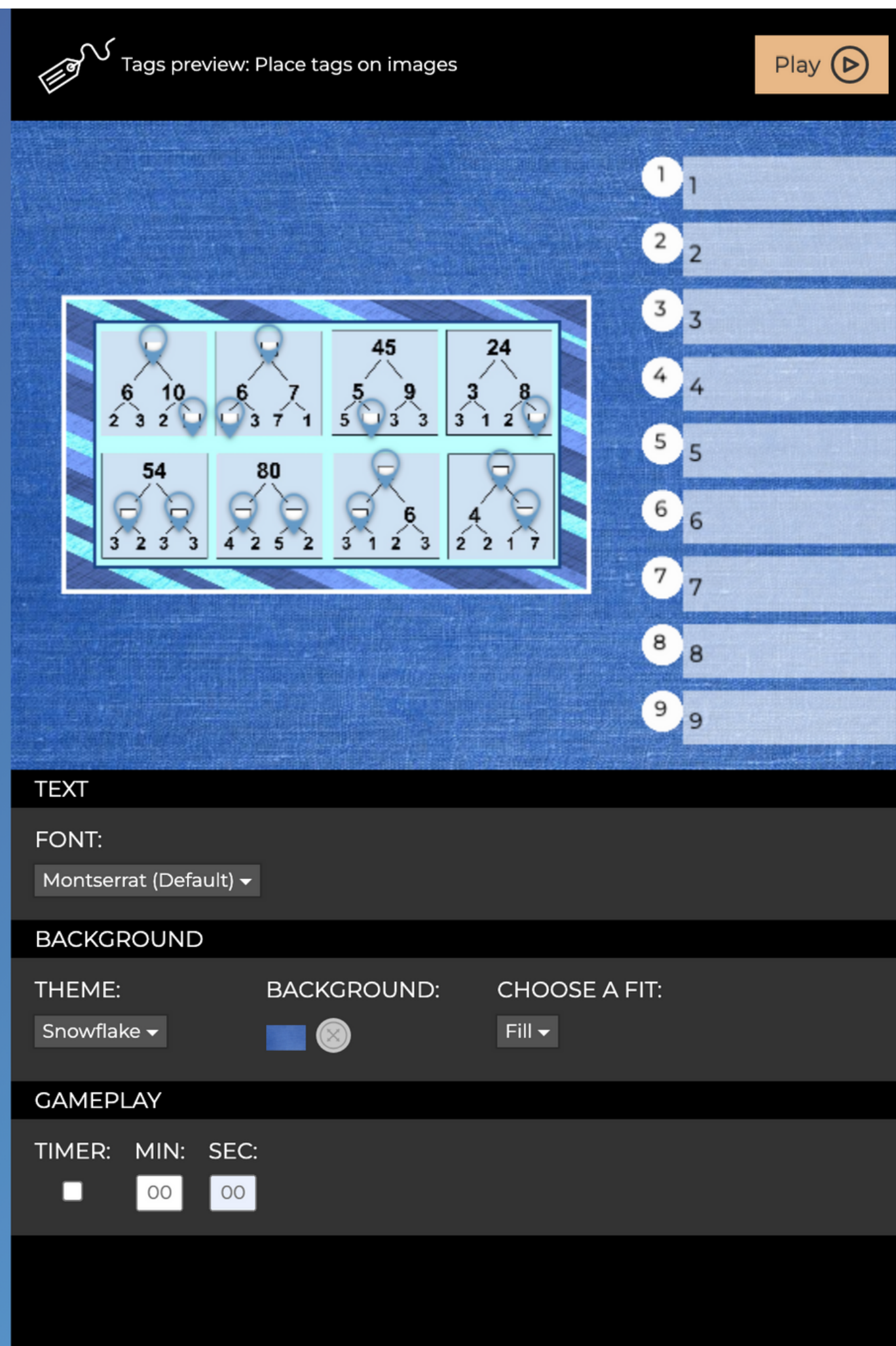

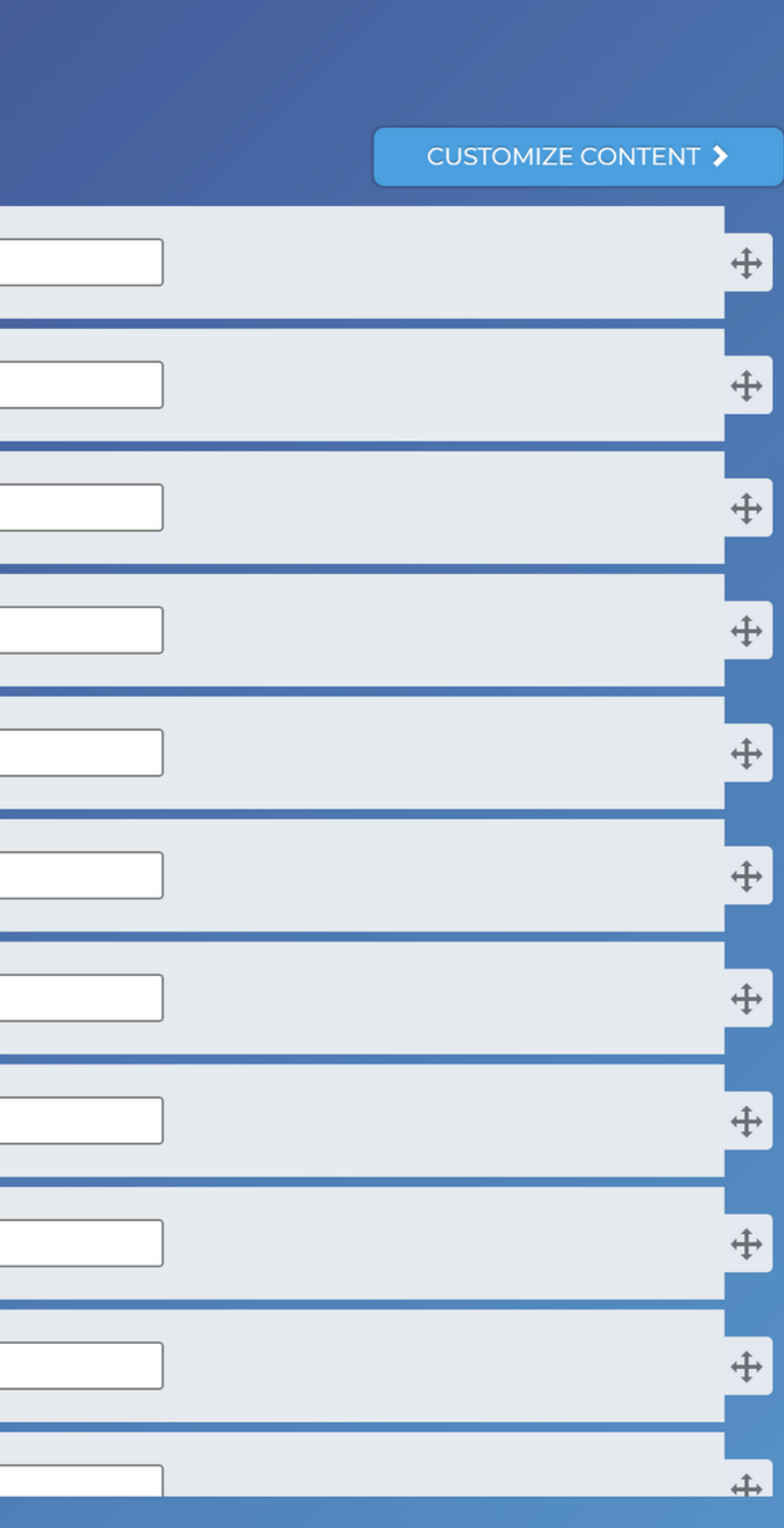

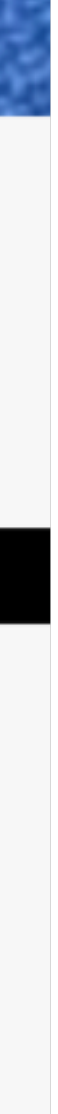

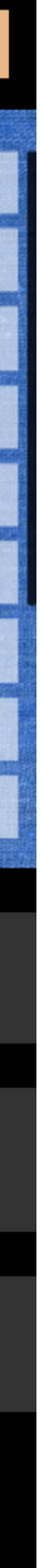

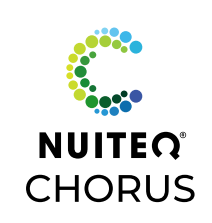

# **My Lesson Activities**

- Rename  $\rightarrow$  edit title
- Send to student(s)  $\rightarrow$  share Lesson Activity with students in your Chorus Online class
- Save to Chorus Community Private will only be visible to you With the Community will be available for anyone to search and play Unlisted will not appear in search results
- Add to list  $\rightarrow$  create a playlist of Lesson Activities
- Duplicate  $\rightarrow$  make a copy
- Download  $\rightarrow$  save to hard-drive
- Delete <sup>→</sup> remove Lesson Activity
- Lesson activities that you have played, created or  $\bigcirc$ edited will appear under "My Lesson Activities"
- View and search your Lesson Activities  $\bigcirc$
- Play Lesson Activity  $\bigodot$
- Edit Lesson Activity
- More Options $\bigcirc$

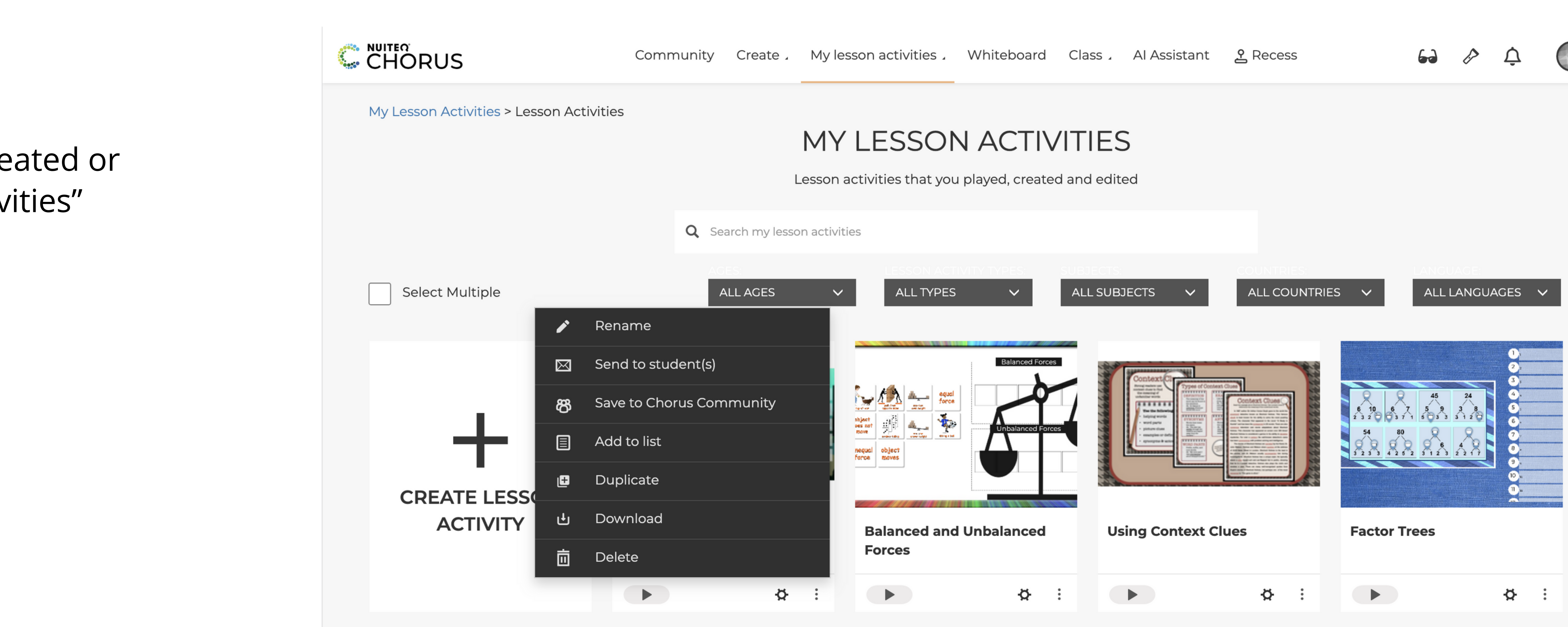

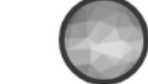

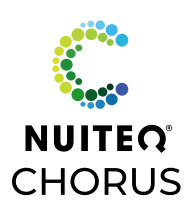

## **My Lesson Activities** Drop Down Menu

- Lesson Activities <sup>→</sup> view & search your lesson activities  $\bigcirc$
- Polls <sup>→</sup> create and play real-time student response system
- Lists <sup>→</sup> create, play, and send playlist Lesson Activities with PDFs and  $\bigodot$ audio
- Shared Lesson Activities  $\rightarrow$  access Lesson Activities shared by you to the  $\bigodot$ Community or privately
- Liked Lesson Activities <sup>→</sup> access Lesson Activities favorited by you from the Community
- Groups <sup>→</sup> collaborative space to organize Lesson Activities

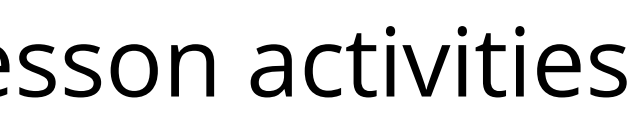

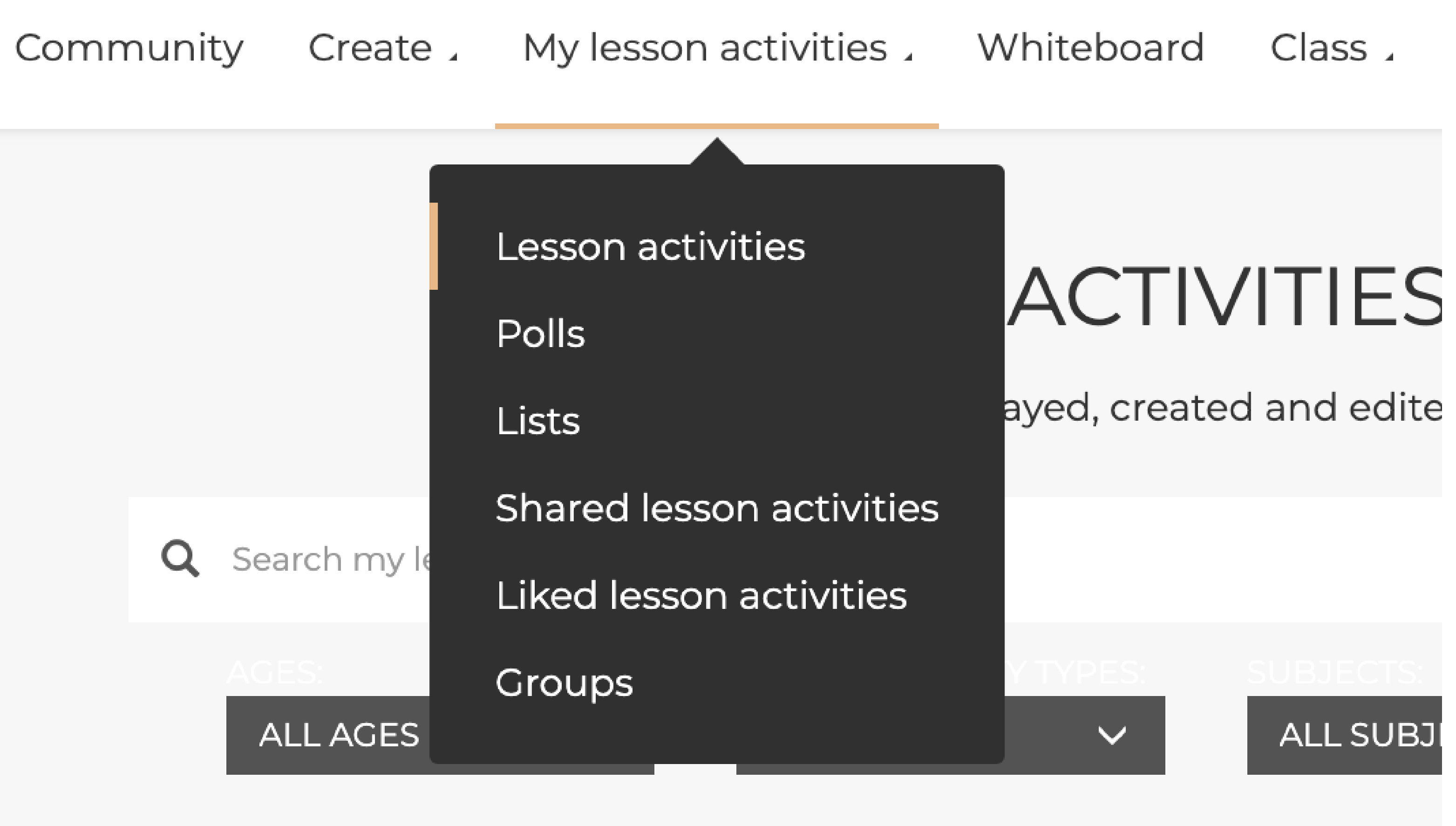

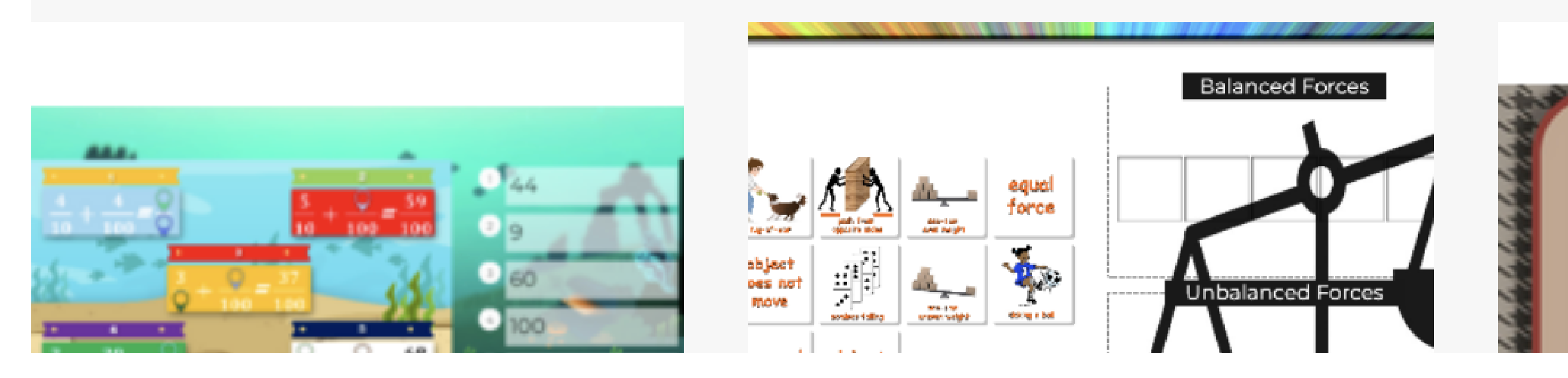

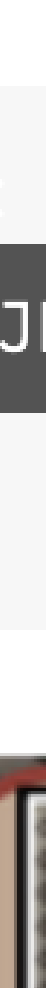

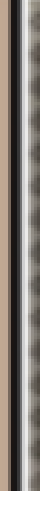

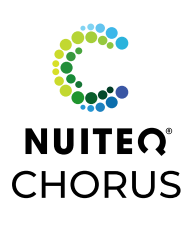

## **Manage Classes** Creating Classes

- Select Manage Students to create classes  $\bigcup$
- $\bigcirc$ Option 1: Select Create New Class Change Class Name
	- Add students by entering name or email  $\bigcirc$ Select "Student has no e-mail" for auto-generated username and password
- Option 2: Import CSV of Emails from computer hard-drive  $\bigcirc$
- Option 3: Import Class from Google Classroom

My lesson activities. Create .

**IMPORT CLASS FROM GOOGLE CLASSROOM** 

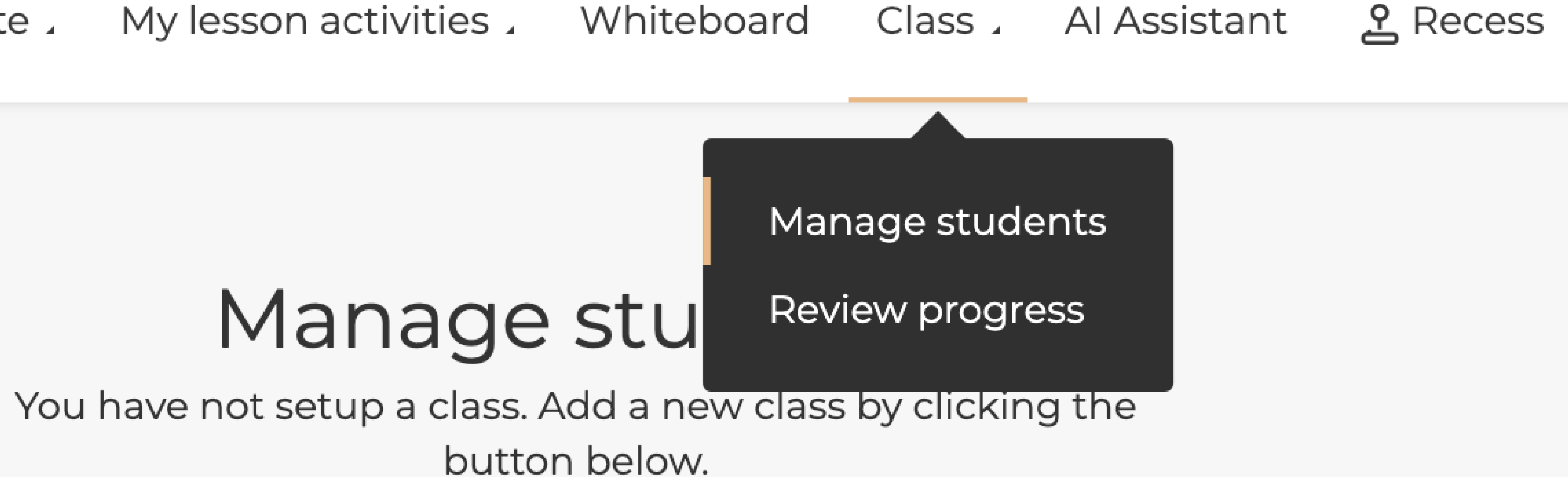

**CREATE NEW CLASS** 

**IMPORT CSV OF EMAILS** 

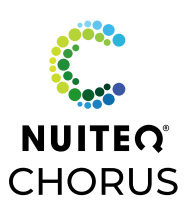

# **Review Progress**

- Select Review Progress to view assignments sent  $\bigcirc$ to students
- Select individual assignment to view scores  $\bullet$
- Export Results as CSV file  $\bigodot$
- View individual student score
- View specific questions and student answers  $\bigcirc$
- Provide written feedback for student
- Record audio feedback for student  $\bigcap$
- Record video feedback for student  $\bigodot$
- Unsend assignment if needed $\bigcirc$

### **ASSIGNMENT** Rounding to Tens and Hundreds ☆ Review a different lesson activity Class: Grade 2 (1/1) Due date: **Rounding to Tens and Hundreds** Average Class Score: 74% Average Time: 2 min 30 se Student Result List:  $\Box$  studentlessonso Score: 74% Time: 2 mir Assessment result:

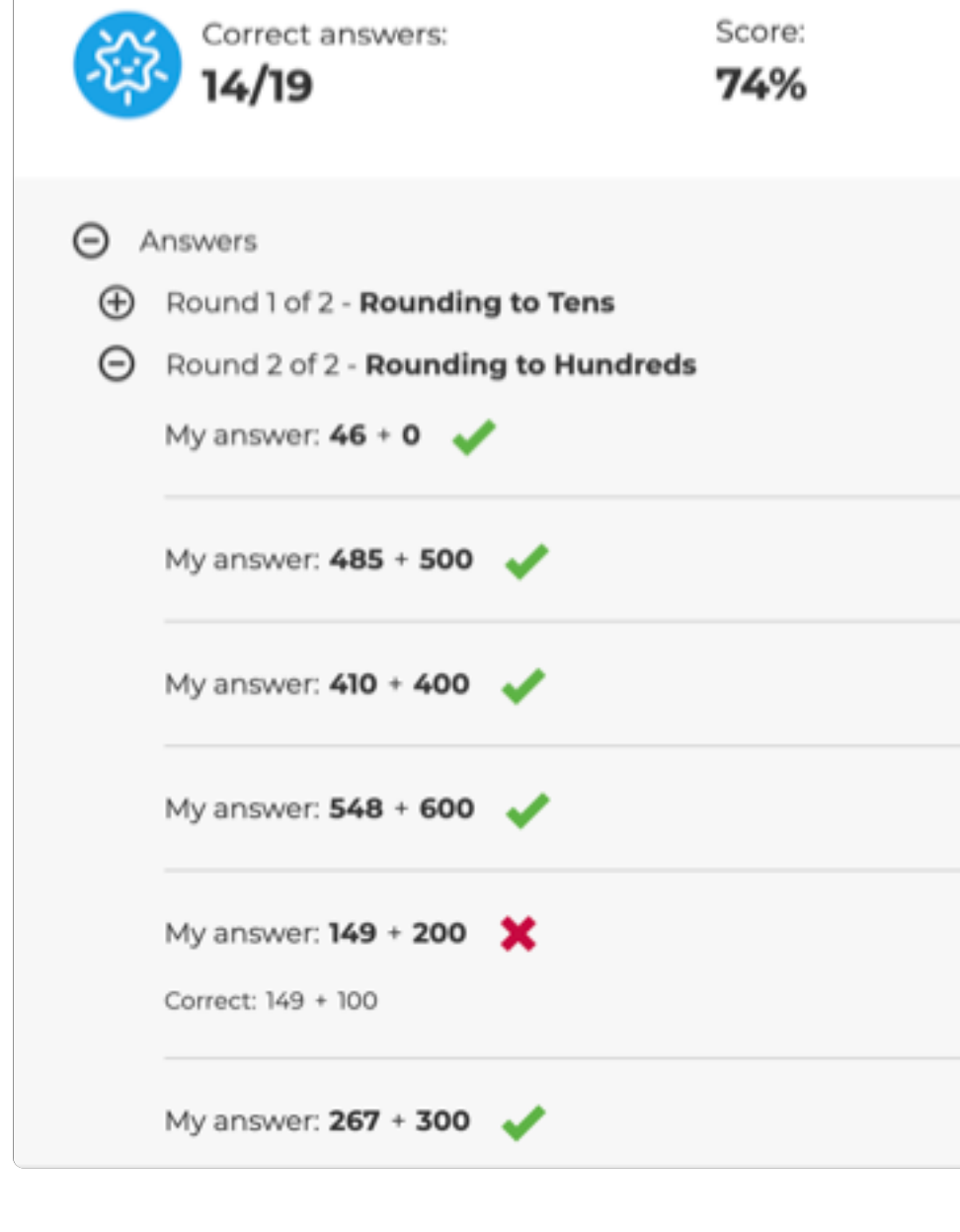

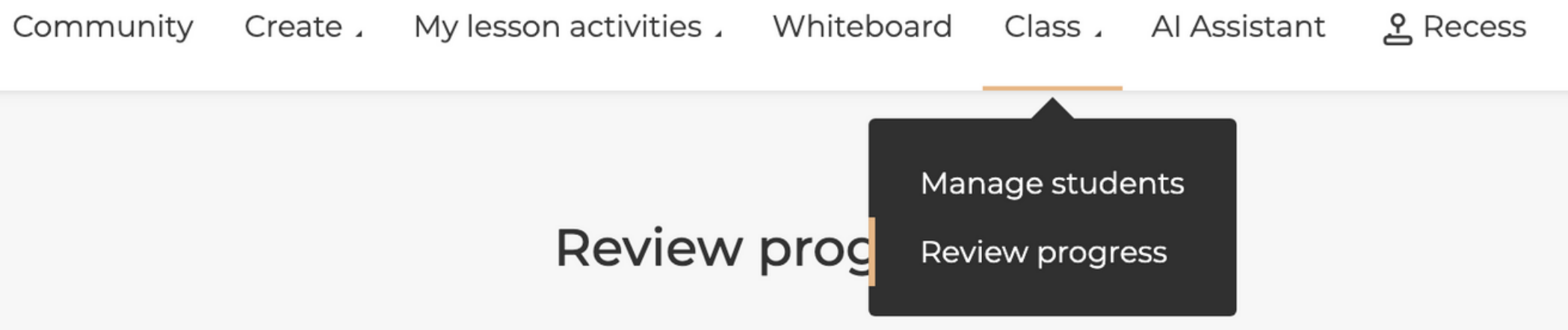

sent out any assignments or assessments yet. Send an assignment or assessment from your lessons activitie

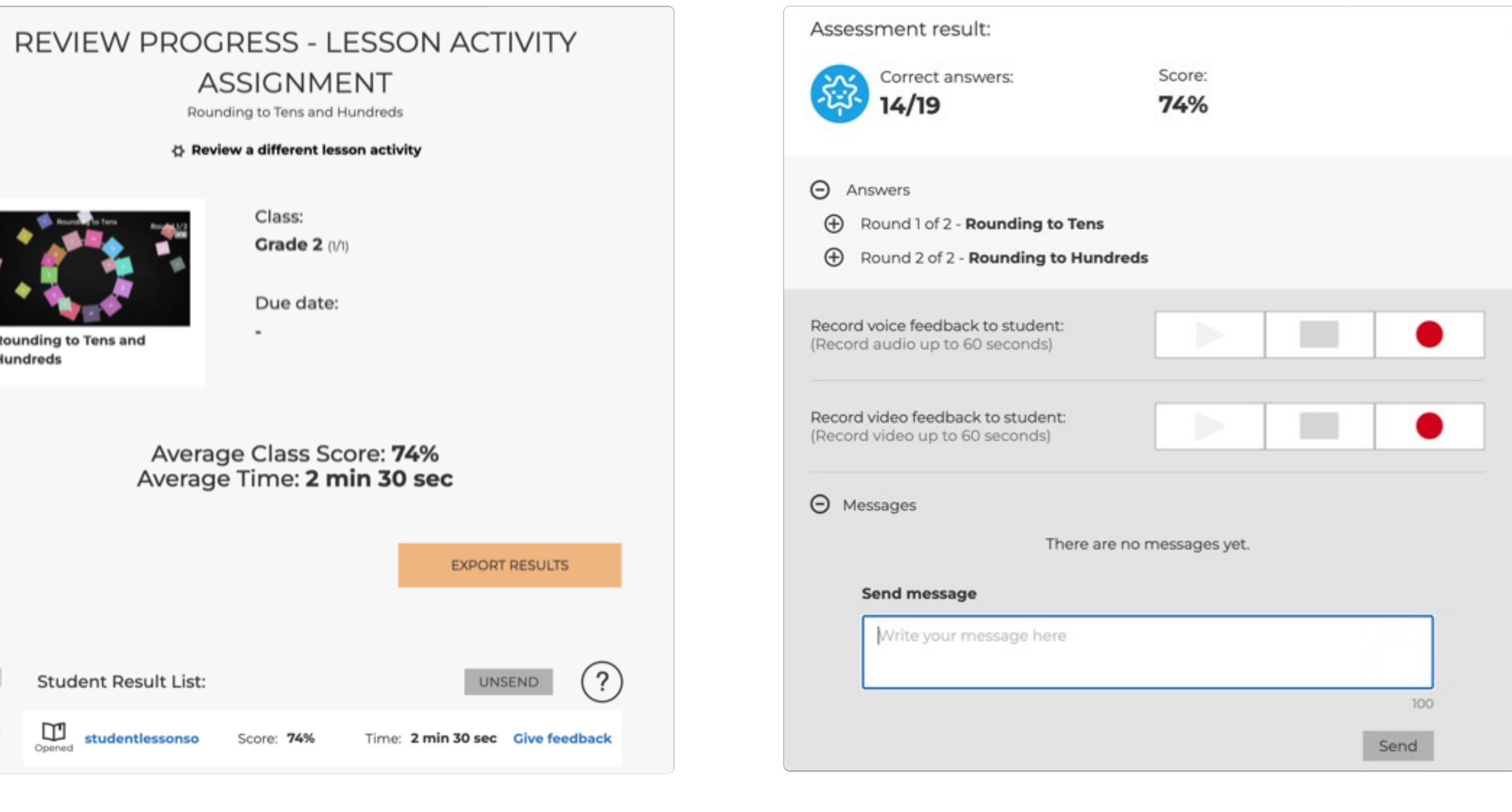

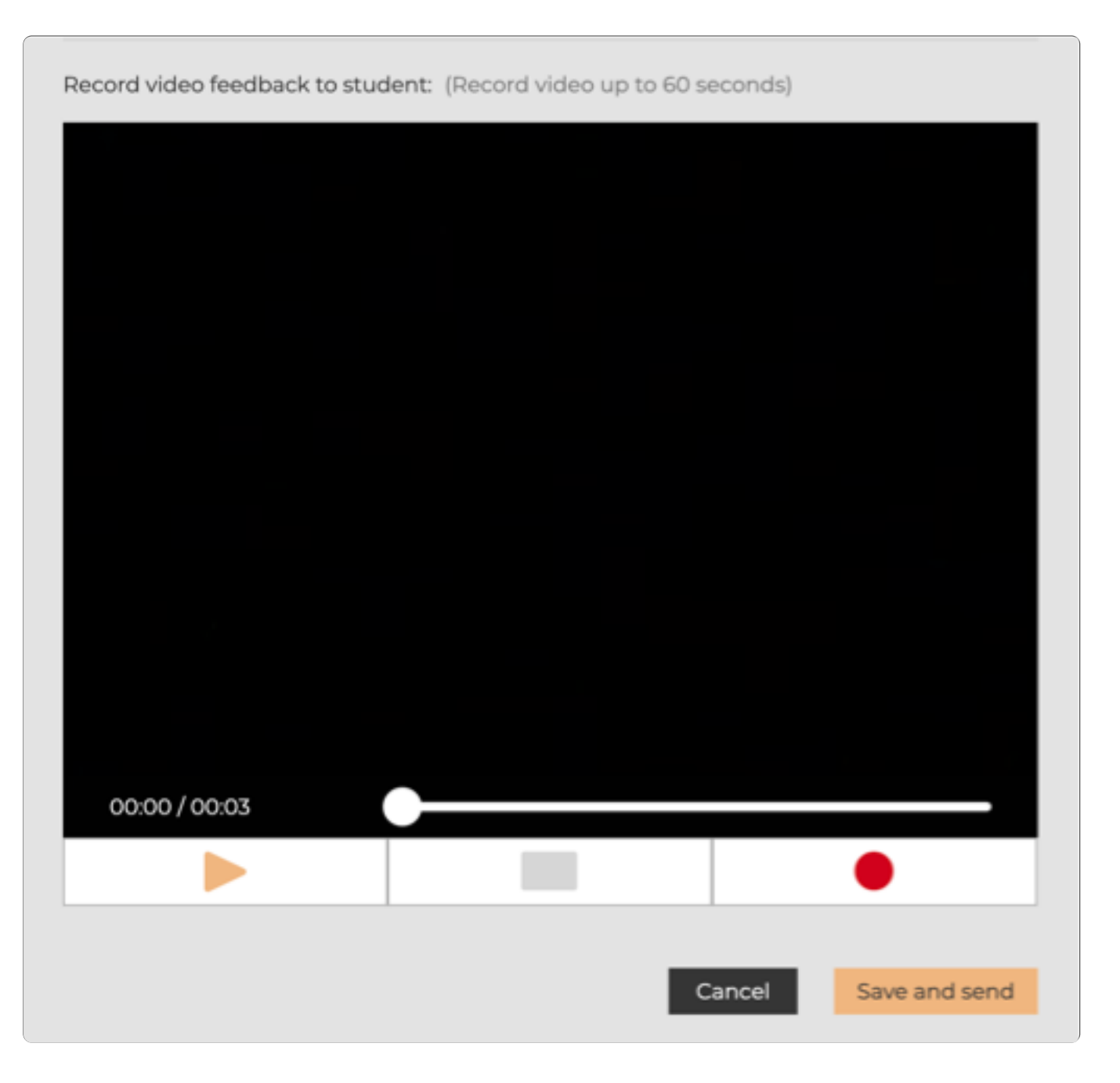

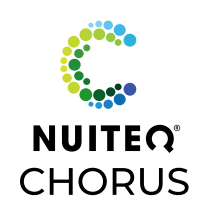

# **Student Dashboard**

Students access to Chorus.nuiteq.com classes  $\bigcup$ 

View "new" and "completed" assignments

View individual graded assessments and overall score metrics

View teacher feedback

Two-way messaging with teacher

Student created content  $\bigcap$ Access to all 16 Lesson Activity templates

> Ability to share created Lesson Activities with teachercreated Group

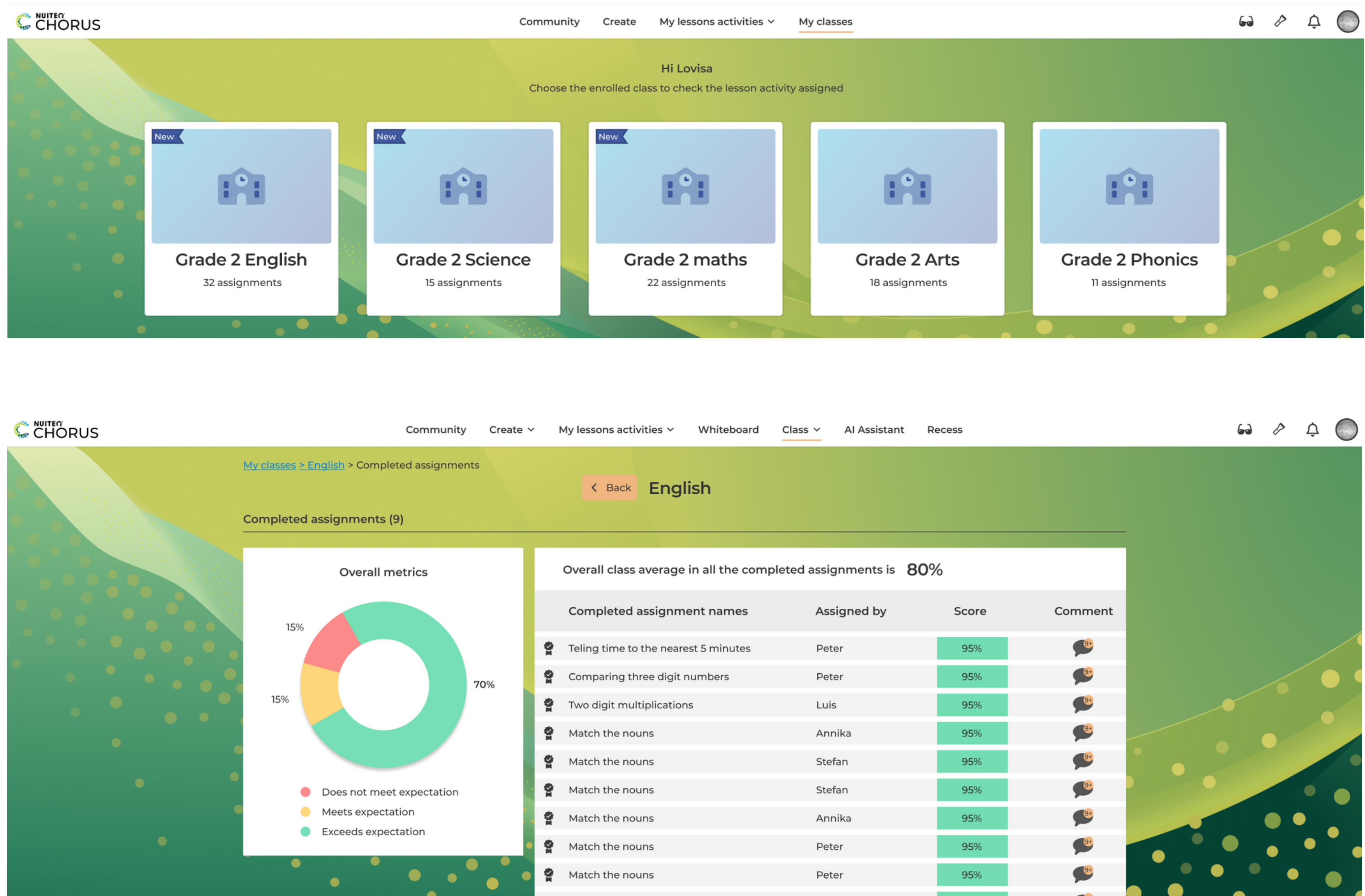

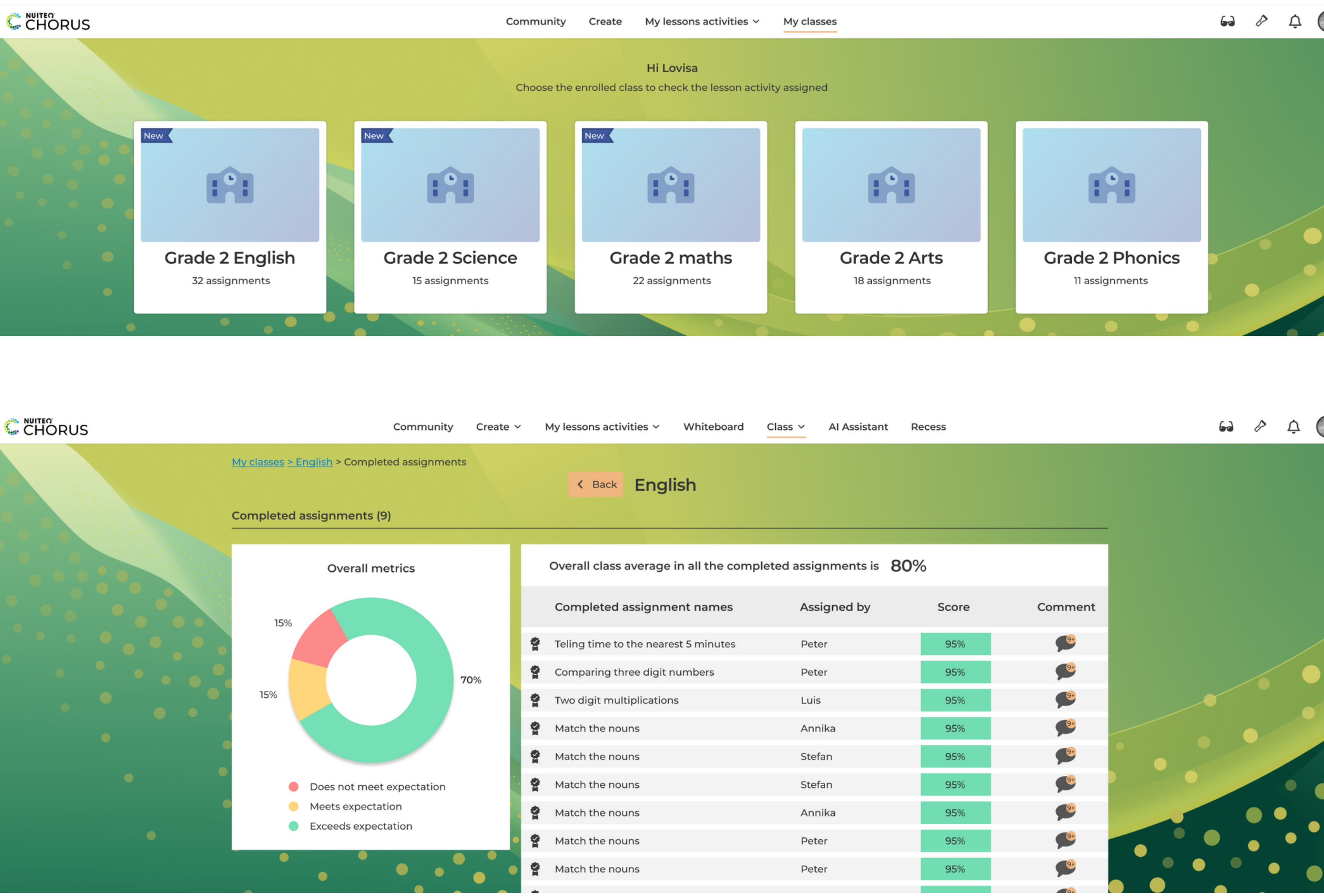

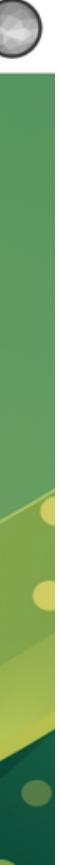

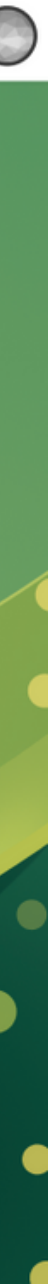

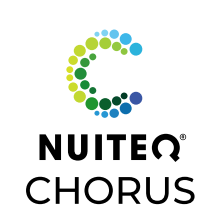

# **Creating a Lesson Activity**

- Create a Lesson Activity by selecting "Lesson Activity" from the "Create" drop-down dashboard
- Choose from 16 Lesson Activity templates  $\bigodot$ Each template can be played as "Practice"
- There are 8 "Assessment" Lesson Activity templates with  $\bigodot$ gradable features
- Multiple Lesson Activity templates correspond, so teachers  $\bigodot$ can duplicate Lesson Activity without inputting new data

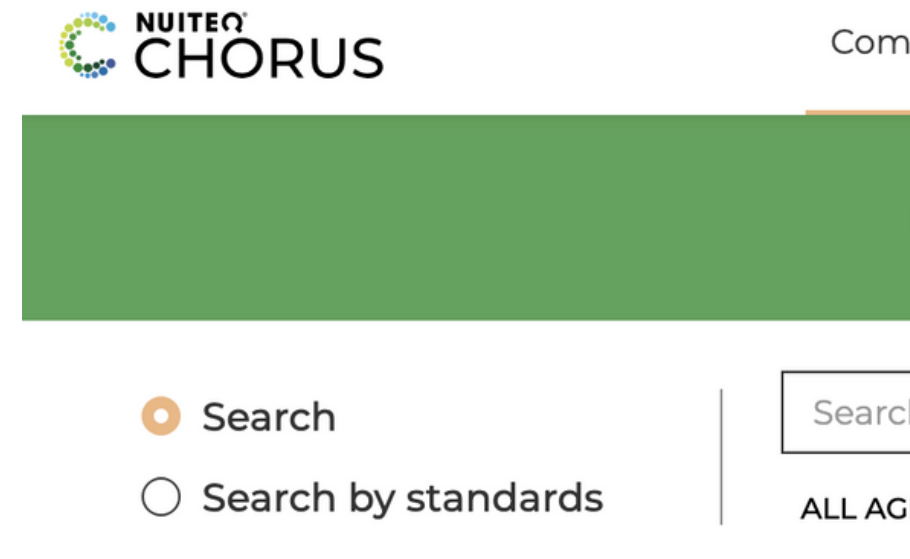

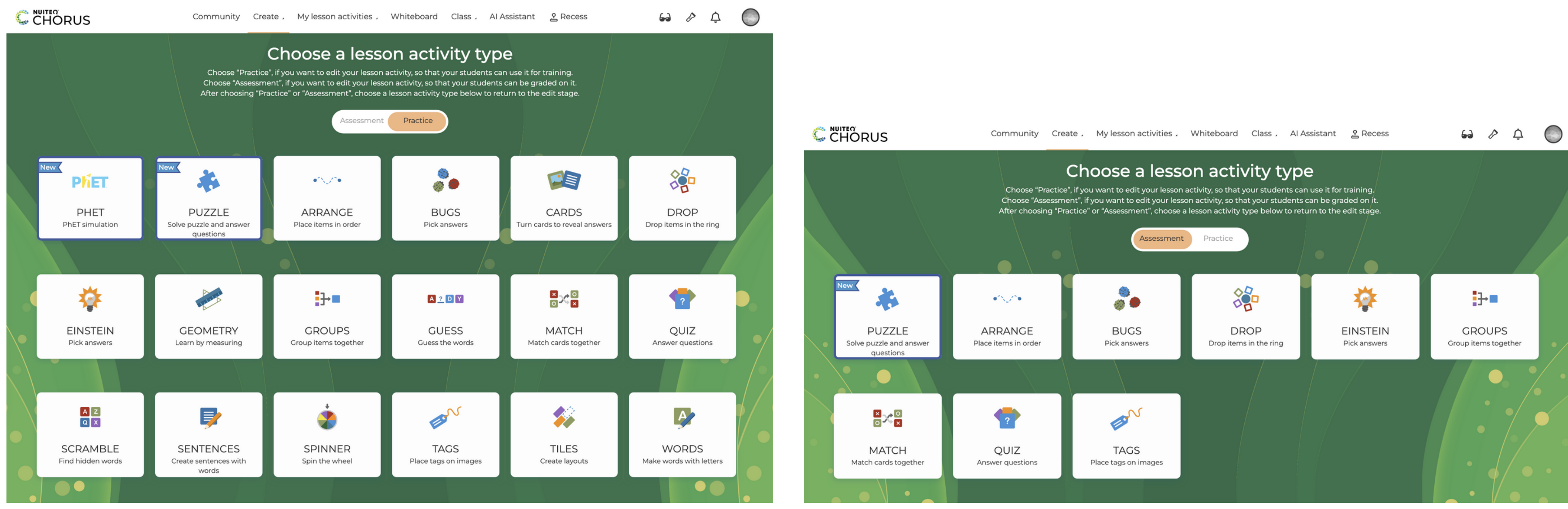

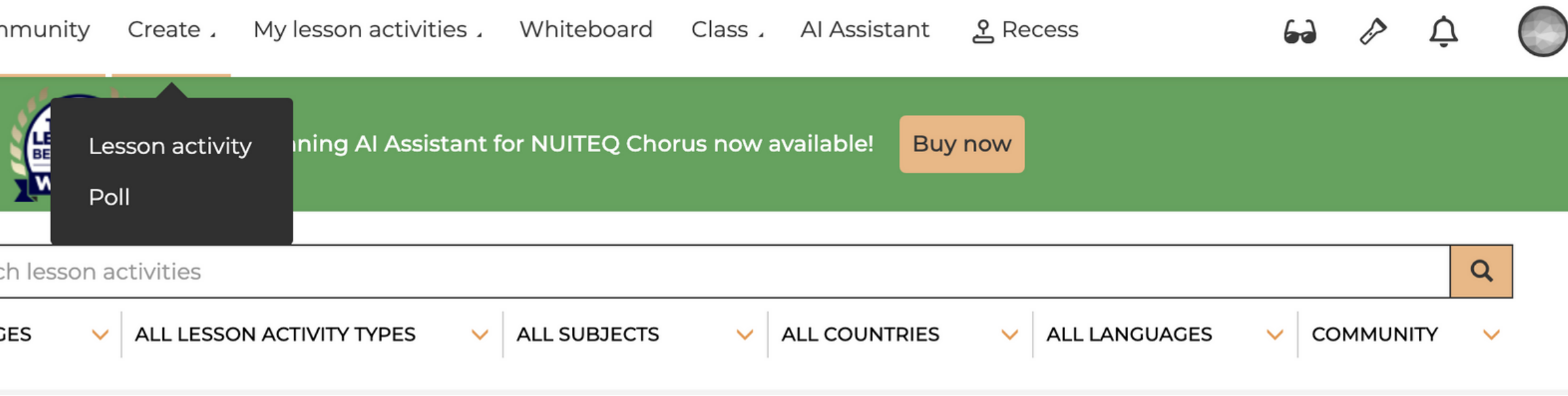

## "Practice" Lesson Activity Templates "Assessment" Lesson Activity Templates

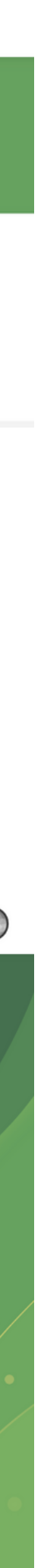

**NUITEQ®**<br>CHORUS

## **Creating a Lesson Activity** Manage Content: Quiz Template Example

- 1 Title the Lesson Activity name
- Select "Create Question" 2
- Write Question 3
- 4Write Answer 4
- 

**Contract Contract Contract** 

- Add additional answers by selecting "Create Answer" 5 or using the enter/return key on your keyboard
- Use the arrow icon to move answer options 6

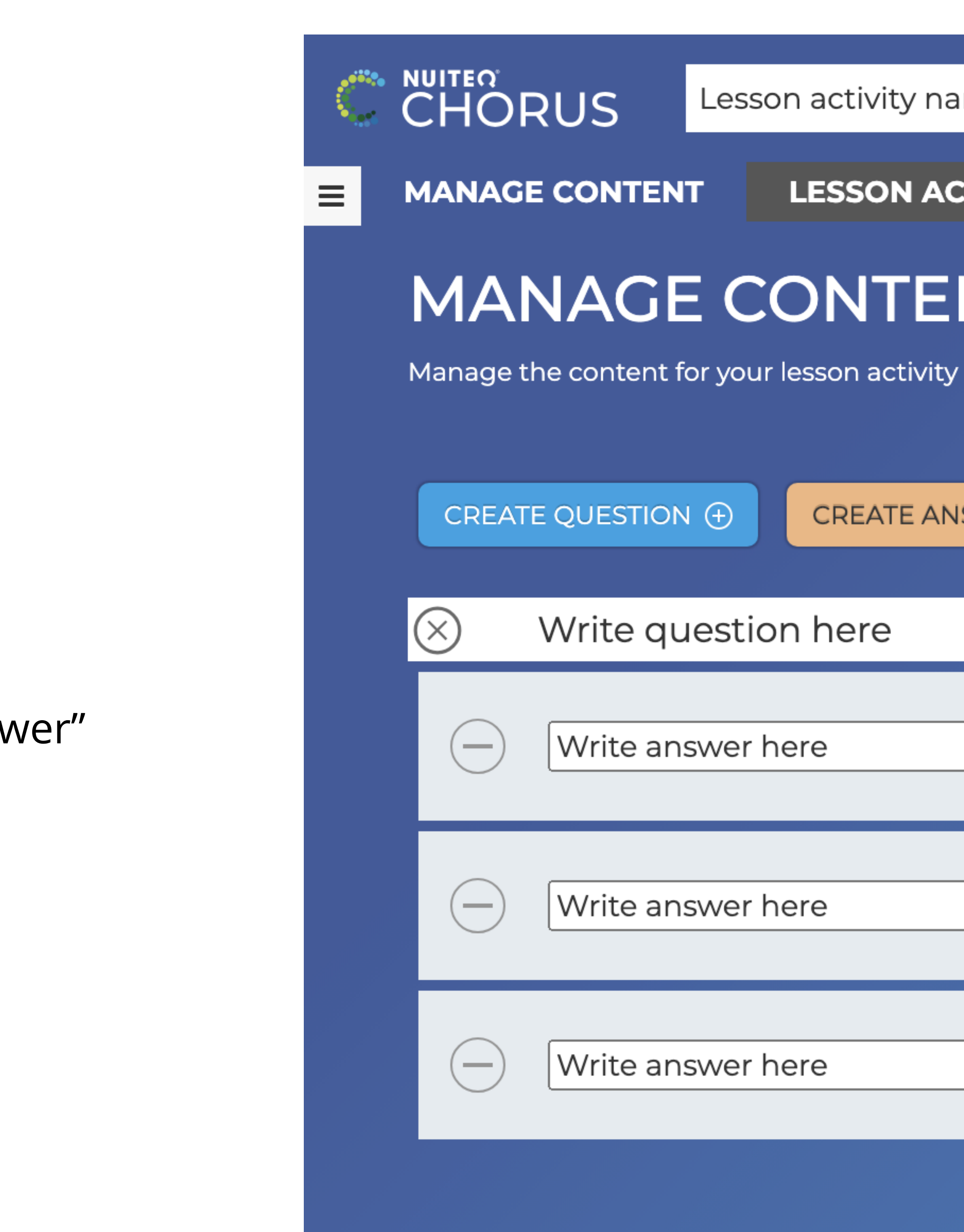

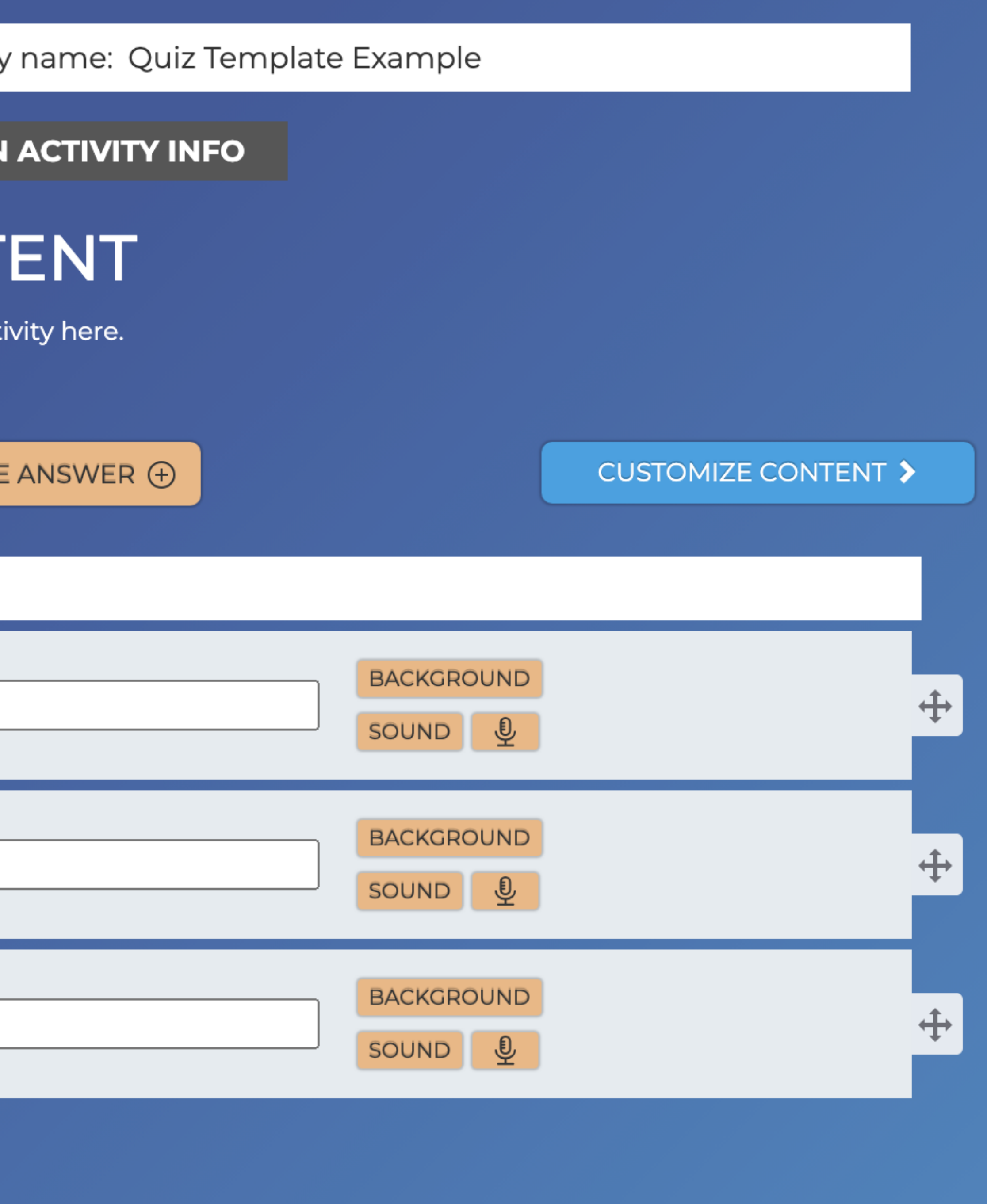

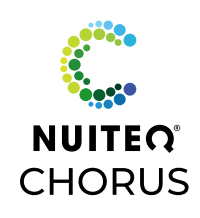

Additional Features: Add background graphics (JPG or PNG)

- BROWSE: computer hard-drive  $\bigodot$
- IMAGE SEARCH: online graphics matching the text in the  $\bigcirc$ "Answer" box
- $\bigcirc$ GOOGLE DRIVE & ONEDRIVE: images saved to your synced Google or Microsoft account
- $\bigcirc$ CONTENT GALLERY: images from NUITEQ

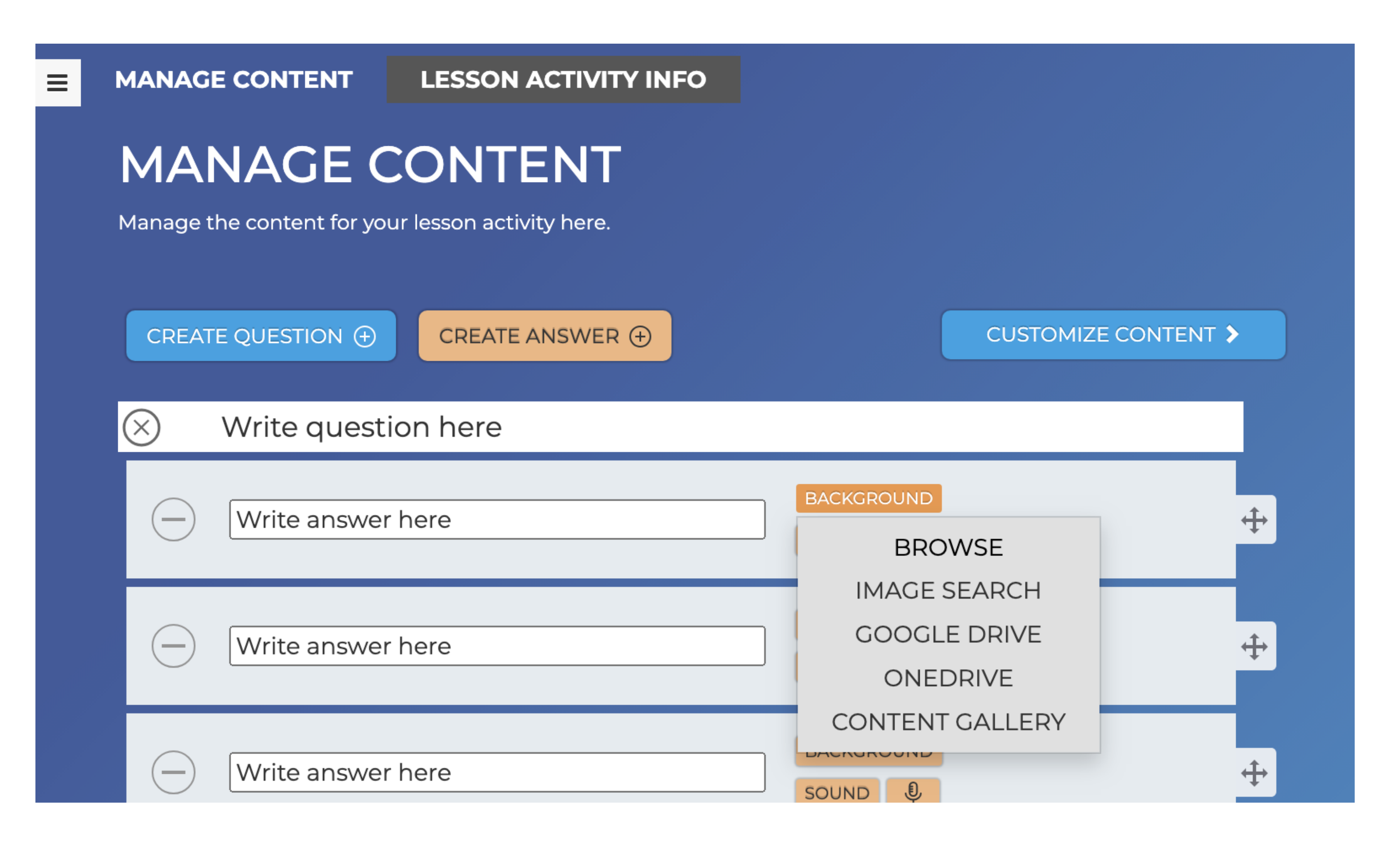

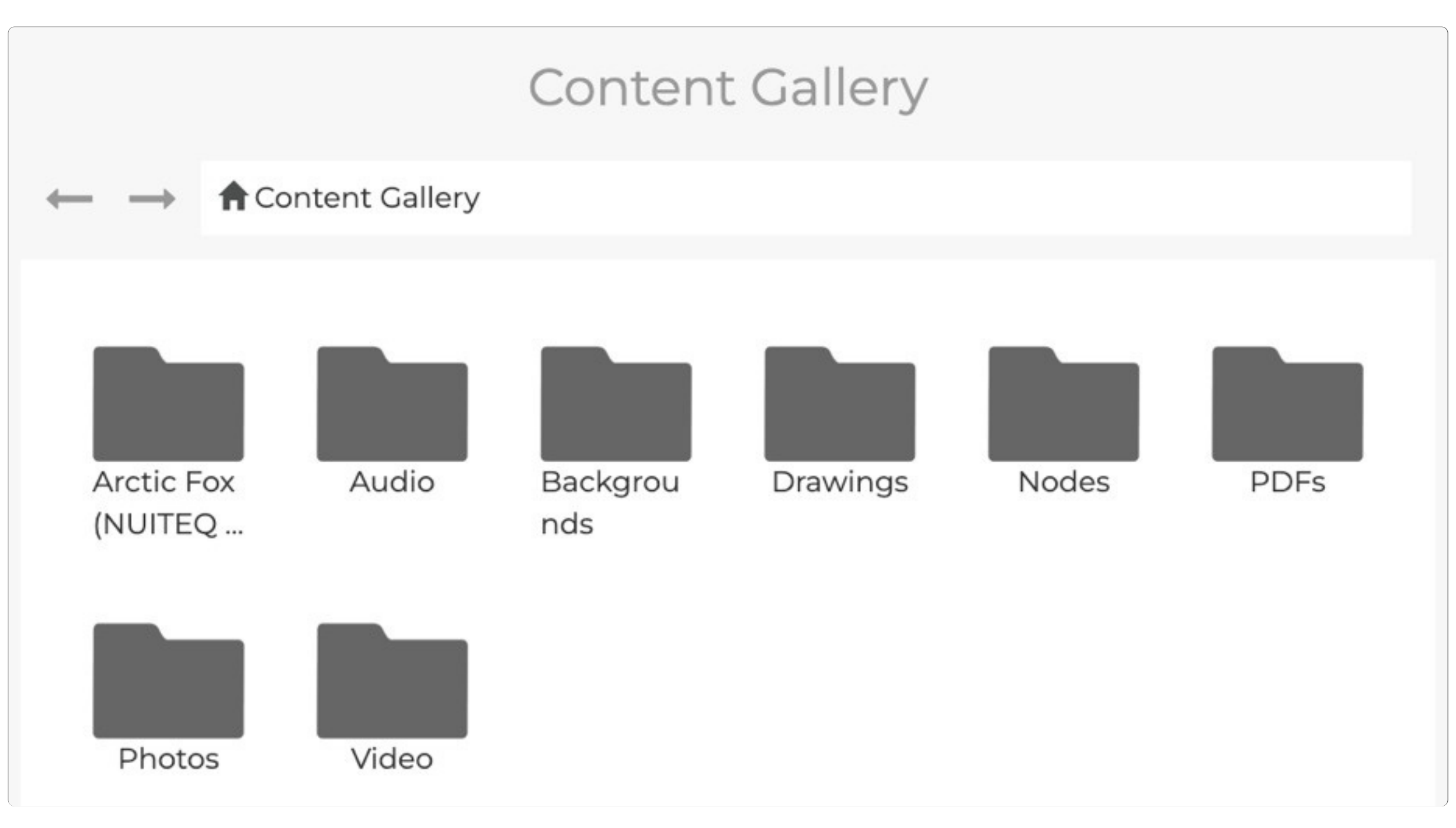

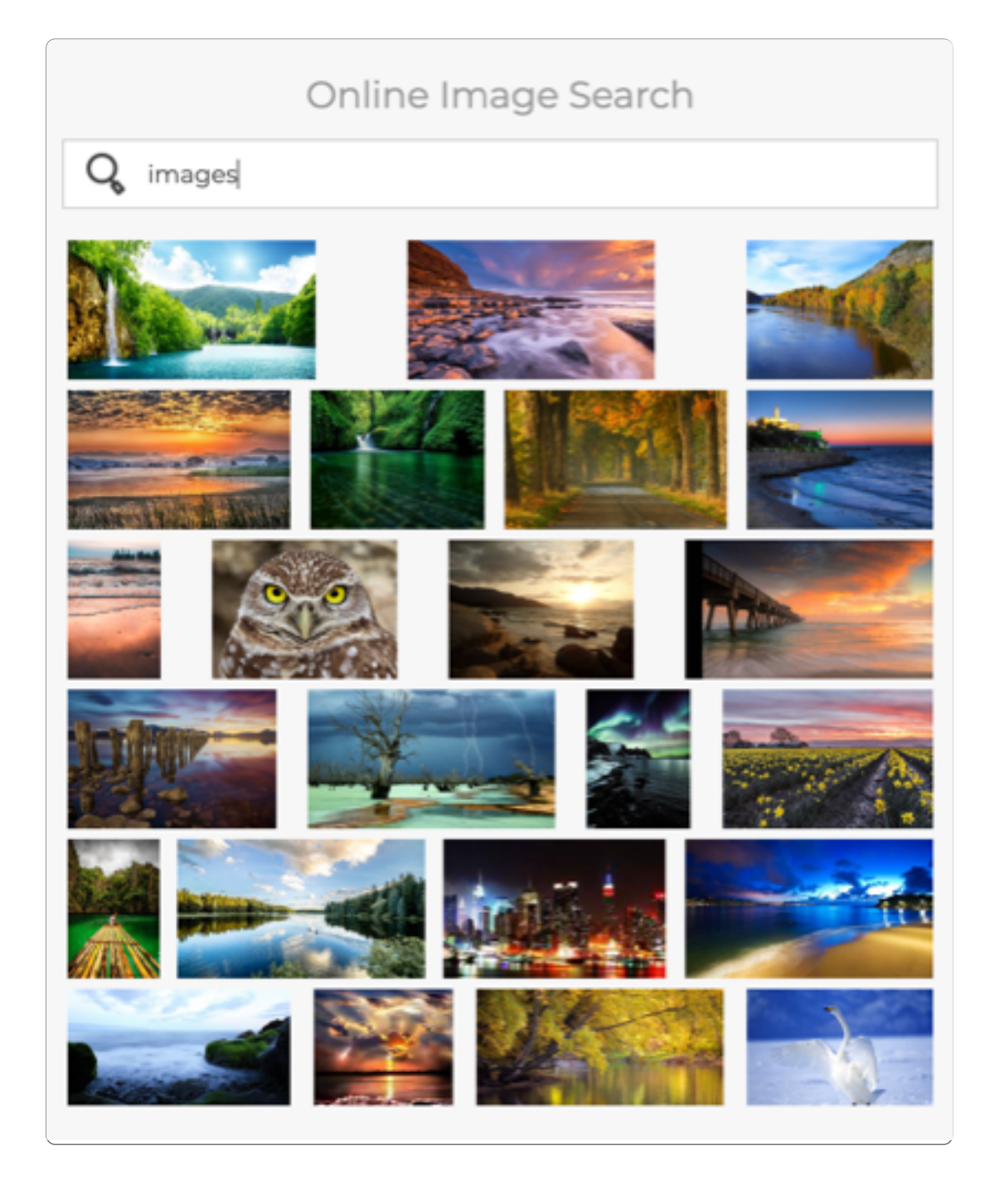

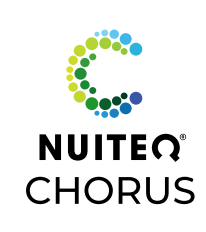

## **Creating a Lesson Activity** Manage Content: Additional Features: Quiz Template Example

- Record up to 60 seconds of audio  $\bigcirc$
- Stop recording  $\bigcirc$

**Contract Contract Contract** 

Additional Features: Add sound (mp4) files from your computer hard drive

Additional Features: Record sound

- Playback recorded audio  $\bigcirc$
- Save to embed sound

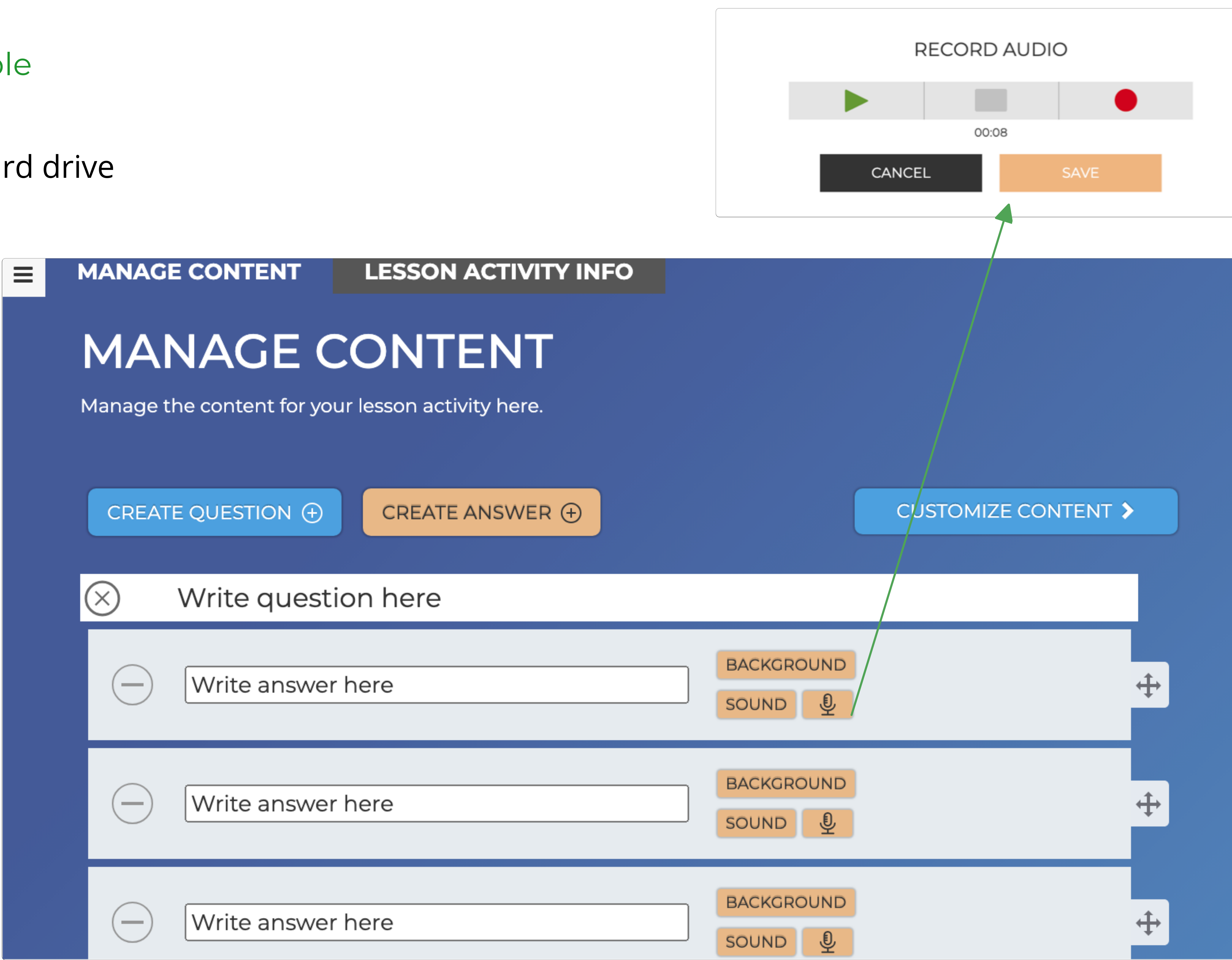

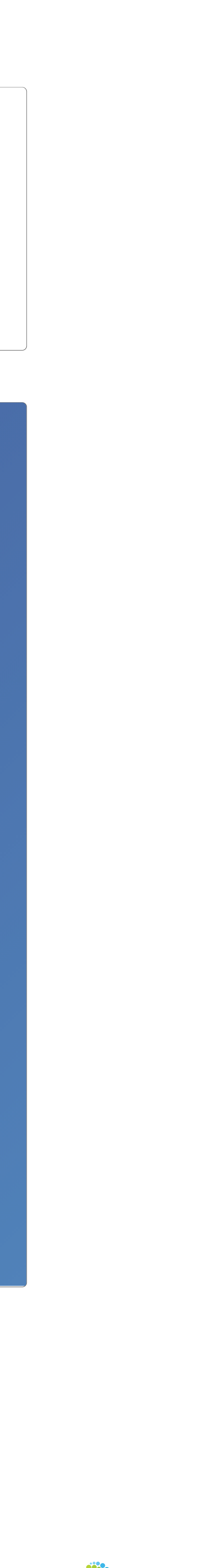

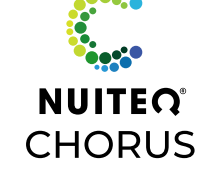

## **Creating a Lesson Activity** Manage Content: Customize Content: Quiz Template Example

- Select "CUSTOMIZE CONTENT" icon
- Each Lesson Activity will have different customizations  $\bigcirc$ For "Quiz" select the answer to mark as correct
- Select "MANAGE CONTENT" to return to previous page $\bigcirc$

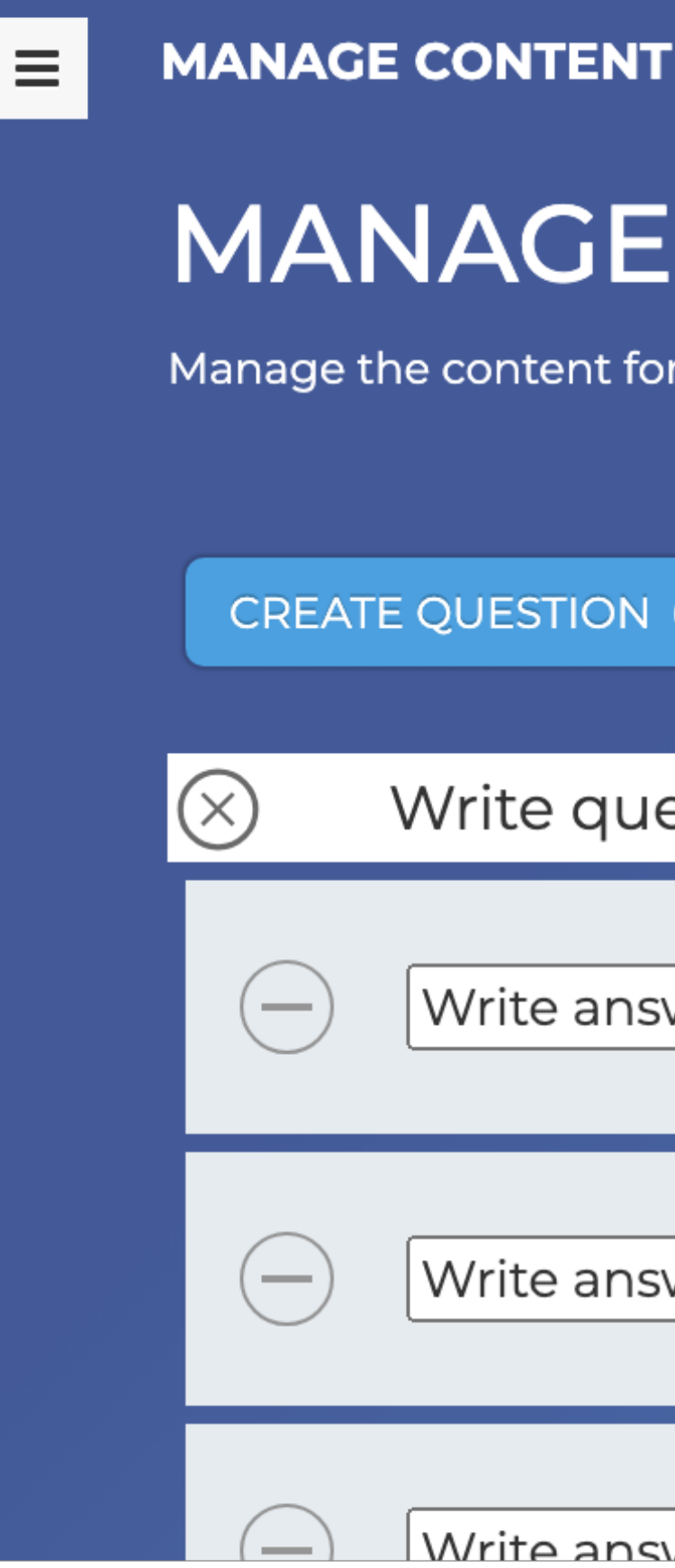

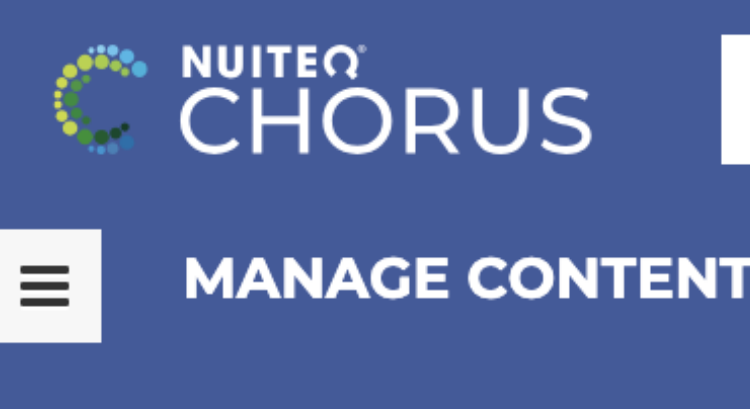

# **CUSTOMIZE CONTENT**

Here you can select the correct answer for your questions.

**QUESTION 1:** Write question he

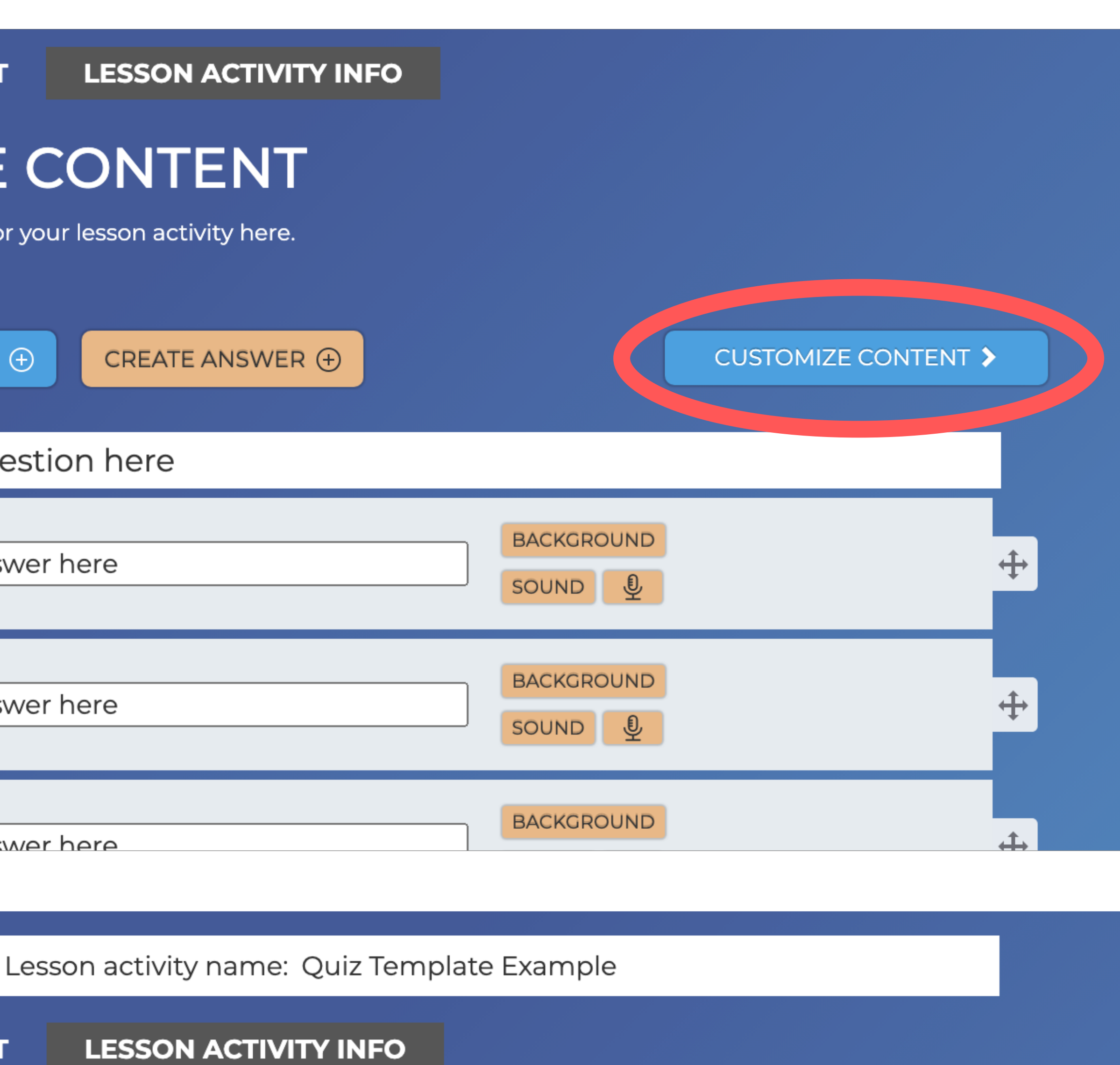

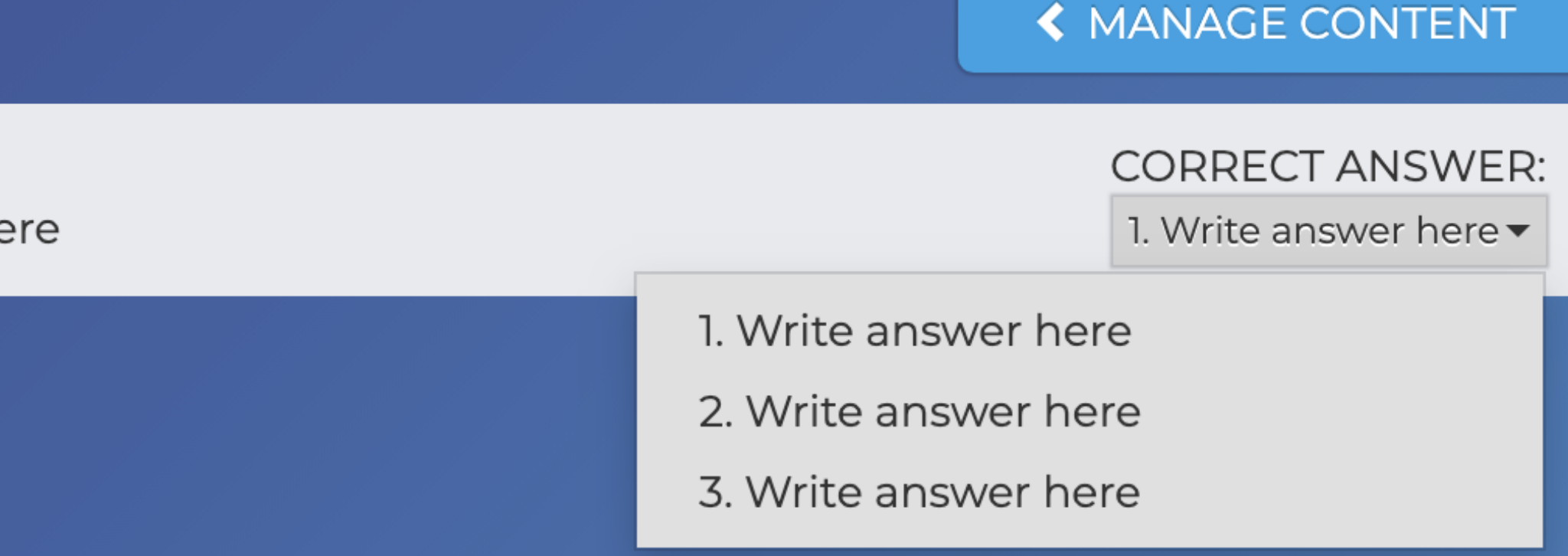

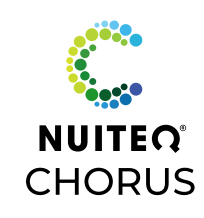

## **Creating a Lesson Activity** Preview & Gameplay Customizations: Quiz Template Example

- Preview screen of the Lesson Activity
- Customize Text Change Font, size, color, shadow
- $\bigodot$ Customize Background
	- Change Theme (23 options, 5 of which have moving graphics at the beginning)
	- Add original background BROWSE: computer hard-drive IMAGE SEARCH: online graphics GOOGLE DRIVE & ONEDRIVE: images saved to your synced Google or Microsoft account CONTENT GALLERY: images from NUITEQ
- Change Gameplay Rules Ordered, randomized, randomized rounds
- 
- Enable timer for Lesson Activity completion

Arvo Arial Comic Sans MS Courier Montserrat (Default) OpenDyslexic Tahoma Times New Roman - Verdana **TEXT** FONT: Montserrat (Default) v Beach **BACKGROUND** Blackb Bluepr THEME: Candy Snowflake  $\blacktriangleright$ Carniva Dunge **GAMEPLAY** Field Garder RULES: Green Ordered  $\blacktriangleright$ Ordered Randomized

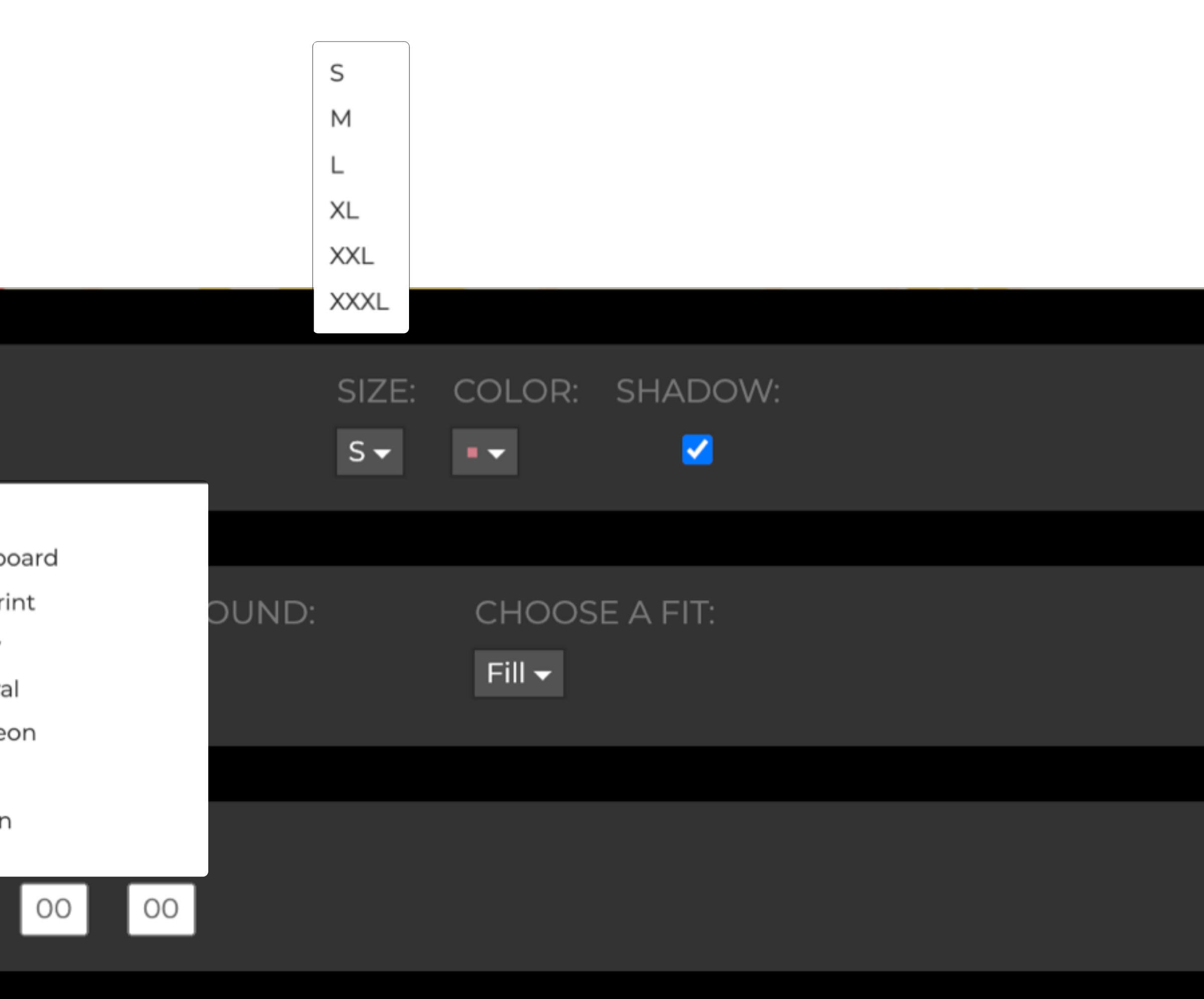

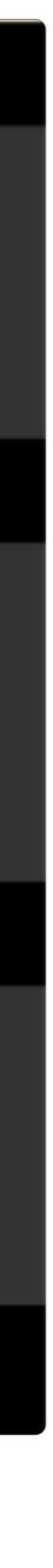

**NUITEQ** 

## **Creating a Lesson Activity** Lesson Activity Info

- Lesson Activity Info
- $\bigcirc$
- Add Lesson Activity description or instructions Option to "show before lesson activity"
- Add Screenshots for lesson preview  $\bigcirc$
- $\bigcirc$ Include YouTube videos by inserting URL or search. Or import mp4s Edit start and end points for video Choose to have video play before Lesson Activity begins
- $\bigcirc$ Select search tags for age group, subject, country, and language
- Add PDFs  $\bigodot$
- Add web links to additional resources  $\bigcirc$
- $\bigodot$ Add keywords to tag lesson in searches
- Add standards (browse by region or search skills) $\bigcirc$

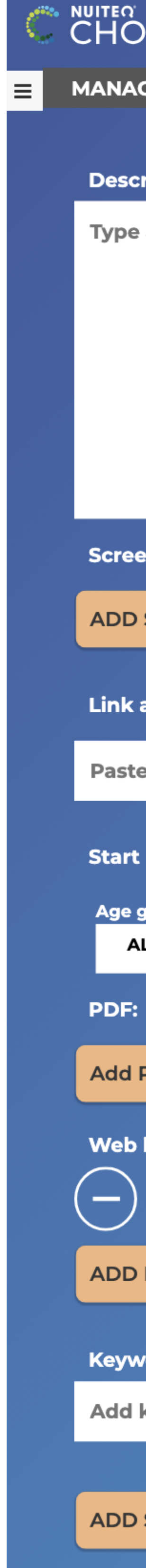

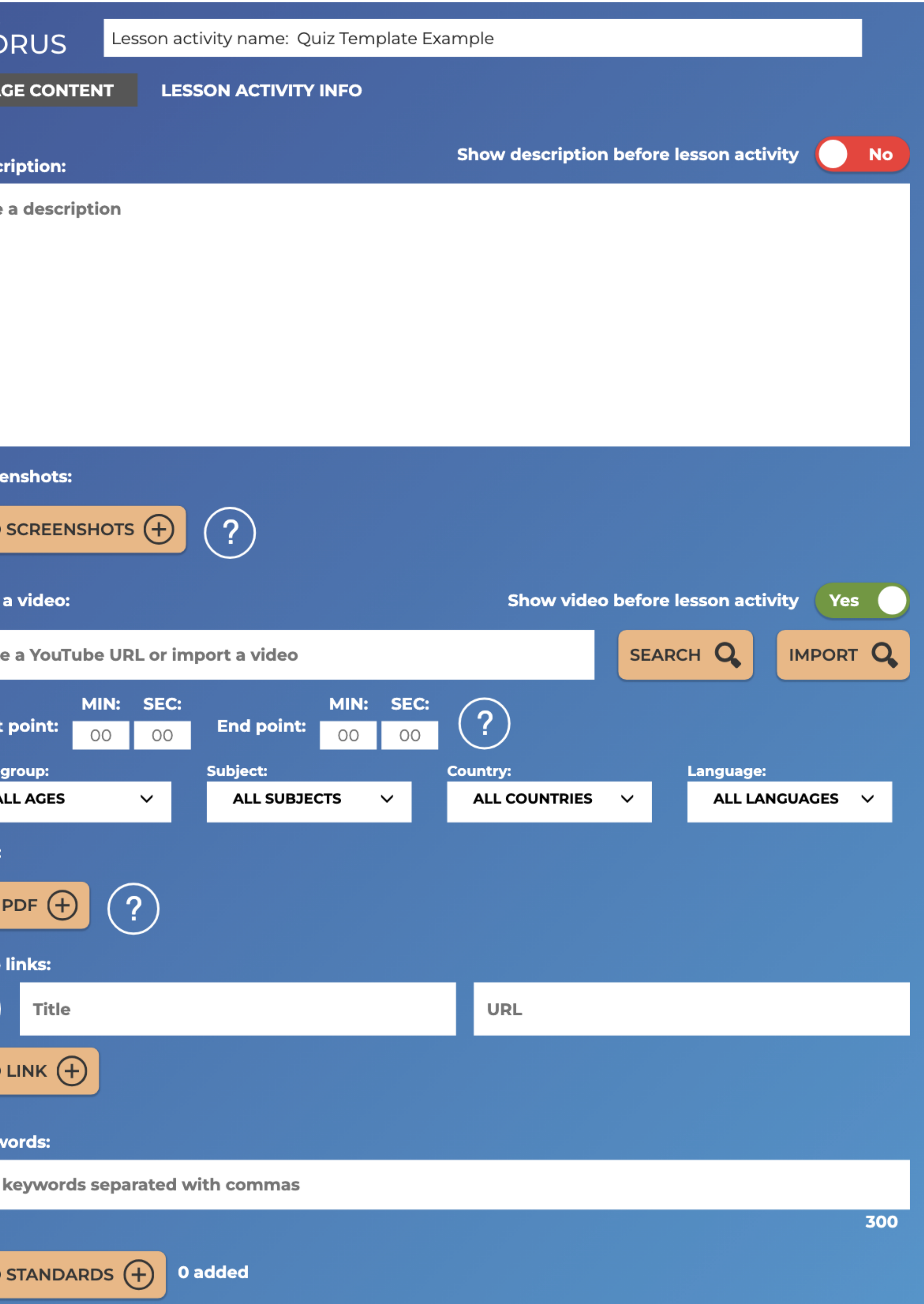

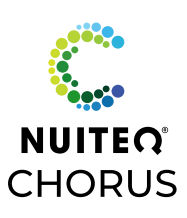

## **Creating a Lesson Activity** Corner Menu Options

Menu Options

- Change Lesson Activity type  $\rightarrow$  select a different template, keeping the content information
- Save to Chorus Community Private will only be visible to you With the Community will be available for anyone to search and play Unlisted will not appear in search results
- Send to student(s)  $\rightarrow$  share Lesson Activity with students in your Chorus Online class
- $Back \rightarrow Return to previous page$
- My Lesson Activities  $\rightarrow$  return to Lesson Activities dashboard  $\bigodot$
- Chorus Community Lesson Activities  $\rightarrow$  explore lessons shared in the community
- Create new Lesson Activity  $\rightarrow$  access the 16 templates to build a new Lesson Activity
- $Help \rightarrow Access$  template help page

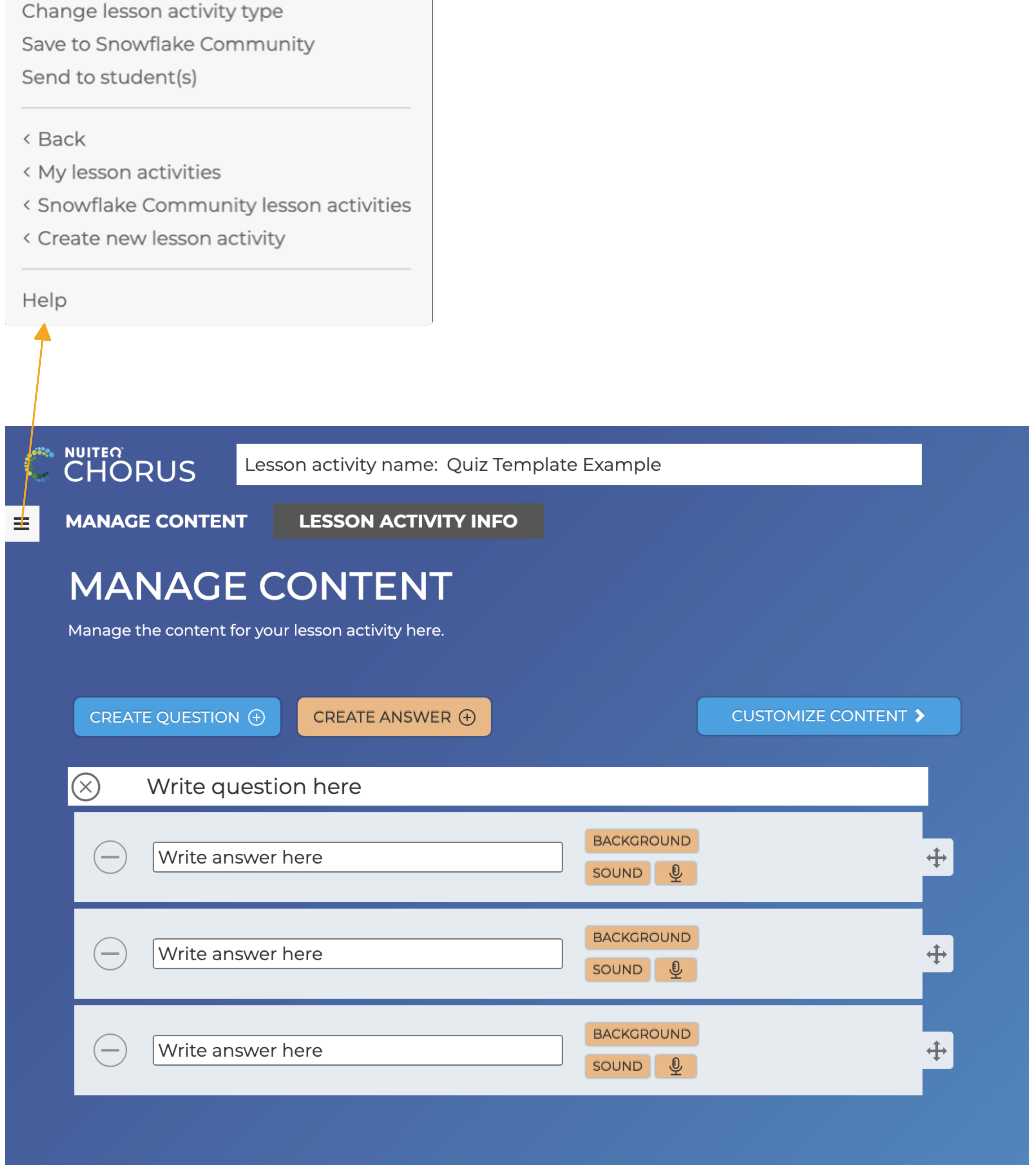

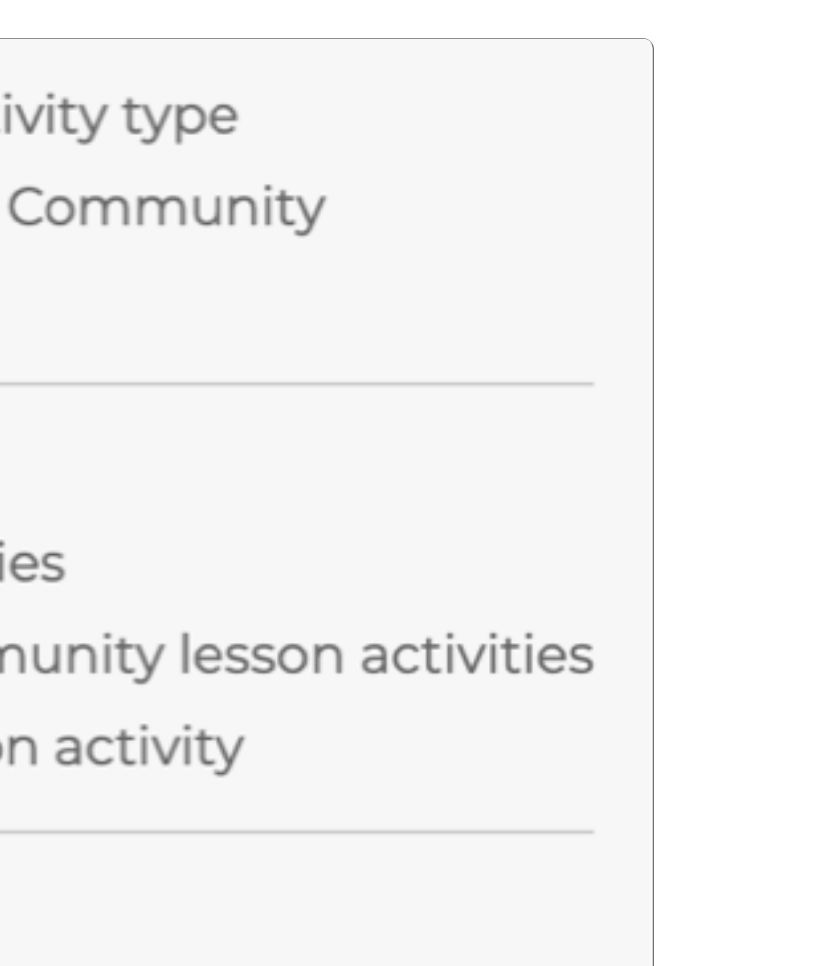

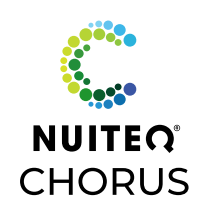

Several of the Lesson Activity templates correspond to allow for easy duplication of content. Follow these steps to create multiple Lesson Activities without recreating content information.

# **Corresponding Lesson Activities**

- Select Create Lesson Activity
- Type your content
	- Create any customizations, including text font and size, background image, GamePlay rules, or adding a timer as well as including descriptions, YouTube videos, or outside links in the Lesson Activity info.
- When you are finished creating the one lesson, return to "My Lesson Activities"
- Select "More Options" on the Lesson Activity
- Select "Duplicate"
- When "Copy" lesson appears select "Edit" icon, this will open the lesson to edit
- From the menu, select "Change Lesson Activity Type"  $\bigcup$ 
	- New Lesson Activity will appear, with your saved content and customizations
	- You can add, edit, or delete any content and change any of the customizations or lesson information for the new Lesson Activity
	- You can rename the Lesson Activity

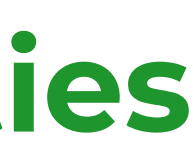

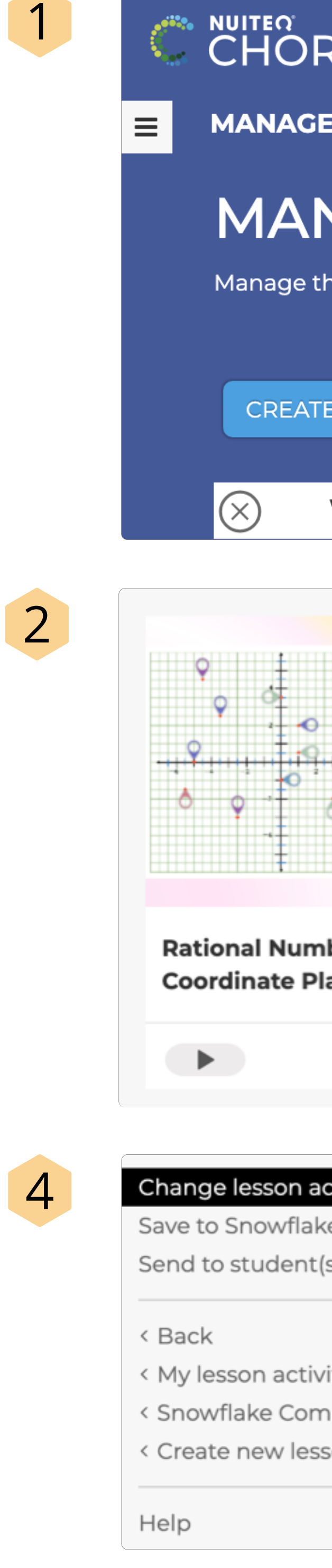

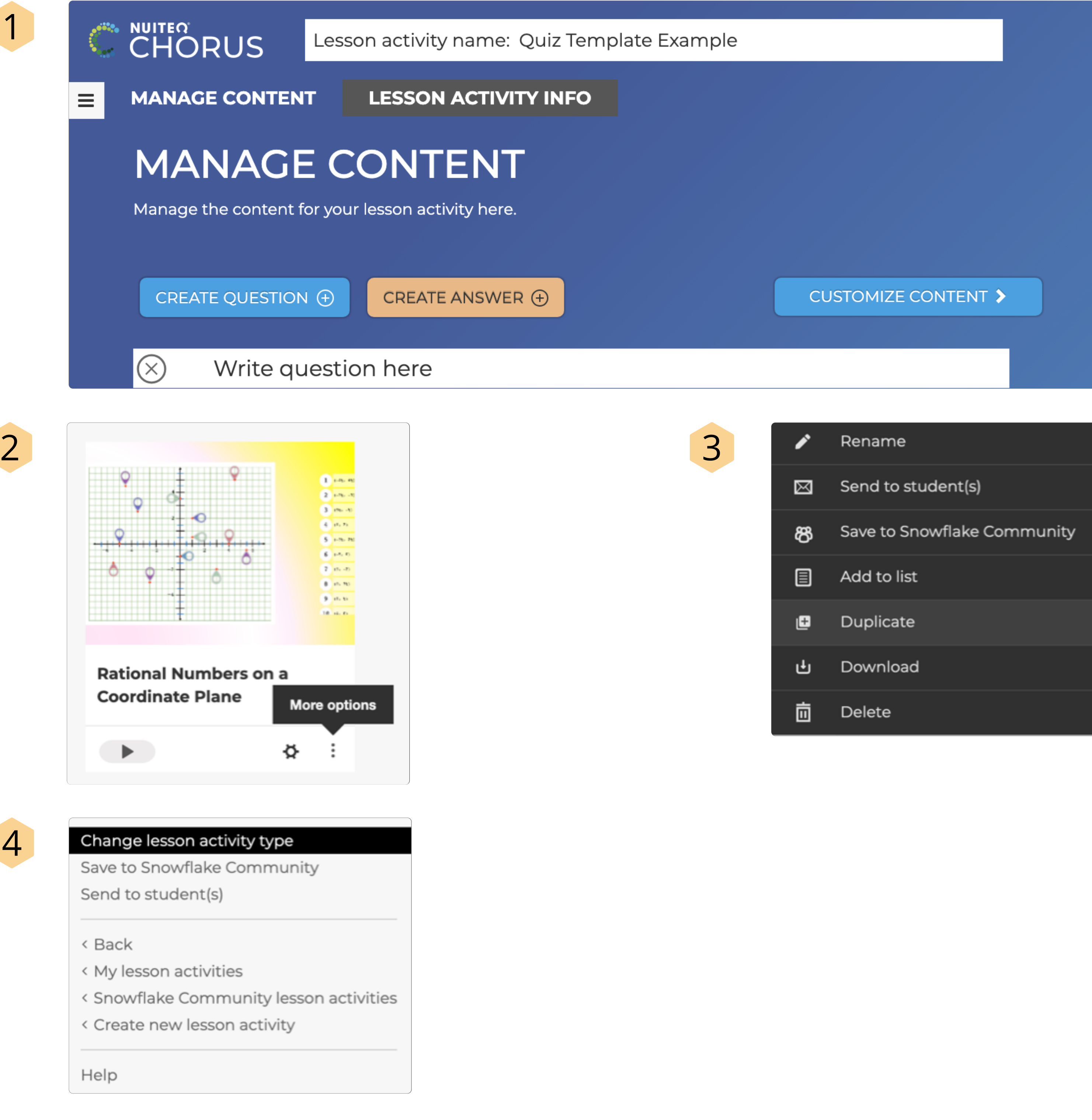

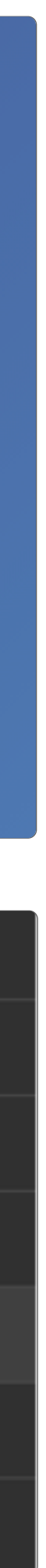

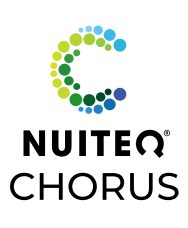

## **Corresponding Lesson Activities** Scramble, Guess, or Spinner

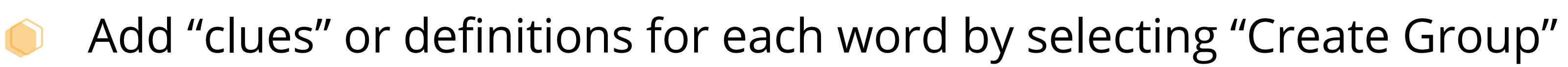

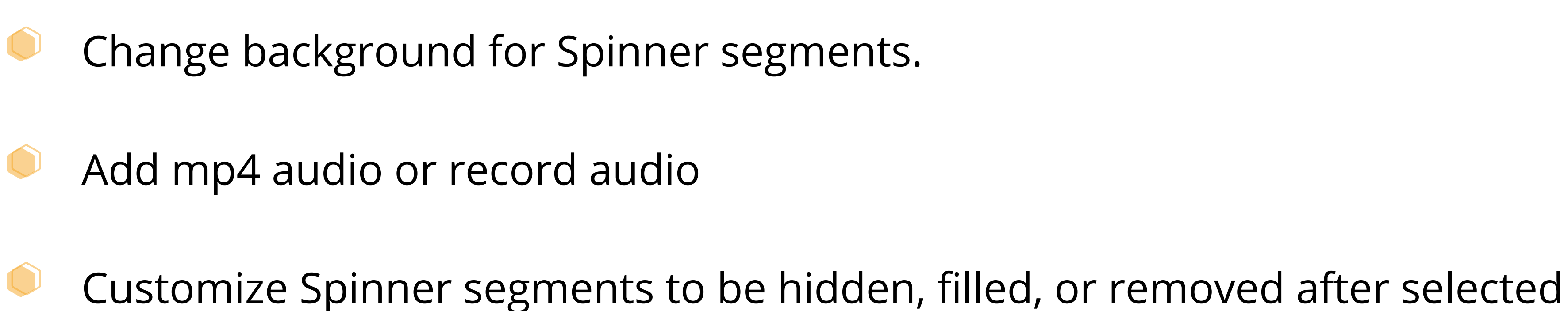

![](_page_22_Picture_10.jpeg)

![](_page_22_Picture_11.jpeg)

![](_page_22_Picture_12.jpeg)

- Each Lesson Activity can be customized with different themes, backgrounds,  $\bigcup$ font styles, and GamePlay rules
- Customize Grid Size in Scramble

These Lesson Activity templates are great tools to engage students in vocabulary and spelling skills.

### Guess

![](_page_22_Picture_209.jpeg)

### Spinner

![](_page_22_Picture_210.jpeg)

![](_page_22_Picture_19.jpeg)

![](_page_22_Picture_20.jpeg)

![](_page_22_Picture_21.jpeg)

![](_page_22_Picture_22.jpeg)

### Scramble

![](_page_22_Picture_211.jpeg)

## **Corresponding Lesson Activities** Match, Drop, or Cards

- Change tile shape (square, circle, or hexagon)
- Play in "Simplified Mode" to prevent ring from spinner  $\bigcirc$

images and/or audio to the tiles Match Match

![](_page_23_Picture_6.jpeg)

GamePlay rules can be edited to show either side of the card

![](_page_23_Picture_8.jpeg)

- Create multiple rounds by selecting "Create Group"
- GamePlay rules can be edited to allow for randomized rounds and content

| Lesson activity name: PLANETARIUM MATCH                                                               |                                                        | <b>□ X □</b> Match preview: Match cards together                                                                                                    |
|----------------------------------------------------------------------------------------------------|--------------------------------------------------------|----------------------------------------------------------------------------------------------------|
| <b>LESSON ACTIVITY INFO</b><br><b>TENT</b><br><b>GE CONTENT</b><br>ent for your lesson activity here. |                                                        | <b>SE</b>                                                                                                    |
| CREATE CONTENT $\bigoplus$<br>IP ⊕                                                                    |                                                        |                                                                                                    |
| SOUND $Q$<br>CHOOSE A FIT: $\vee$                                                                     | Mercury<br>$\div$                                      |                                                                                                    |
| SOUND $Q$<br>CHOOSE A FIT: V                                                                          | Venus<br>$\ddotplus$                                   | Lщ<br>ПL<br>н<br>m.<br>ш<br>a sa Ta<br>П<br>LL L<br><b>LET</b>                                                                                                    |
| SOUND <u>Q</u><br>CHOOSE A FIT: V                                                                     | Earth<br>$\div$                                        | ш<br>o an<br>l III<br>□<br>ш<br>╍<br>$\overline{\text{Earth}} = -1.1$<br>$\overline{V}$ enus $-1.1$<br>÷<br>Mercury<br>$\overline{J}$ upiter<br>Uranus<br>$\overline{\mathsf{Mars}}$<br>$\overline{Saturn}$ |
| SOUND <u>Q</u><br>CHOOSE A FIT: V                                                                     | Mars<br>$\div$                                         |                                                                                                    |
|                                                                                                    | Jupiter                                                | <b>TEXT</b>                                                                                                    |
|                                                                                                    | Drop                                                   |                                                                                                    |
| Lesson activity name: PLANETARIUM MATCH                                                               |                                                        | ◎ ◎<br>◎ ○ Drop preview: Drop items in the ring<br>◎ ◎                                                                                                    |
| <b>LESSON ACTIVITY INFO</b><br>۹Т                                                                     |                                                        | <b>STATISTICS</b>                                                                                                    |
| <b>E CONTENT</b><br>for your lesson activity here.                                                    |                                                        | unidaty                                                                                                    |
| CREATE CONTENT $\bigoplus$                                                                            | <b>CUSTOMIZE CONTENT &gt;</b>                          |                                                                                                    |
| SOUND <b>Q</b><br>CHOOSE A FIT: V                                                                     | Mercury<br>$\div$<br><b>BACKGROUND</b>                 |                                                                                                    |
| SOUND <b>!</b><br>CHOOSE A FIT: $\vee$                                                                | Venus<br>$\!+\!$<br><b>BACKGROUND</b>                  | er<br>G<br>8                                                                                                    |
| SOUND <u><b>Q</b></u><br>CHOOSE A FIT: $\vee$                                                         | Earth<br>$\stackrel{\uparrow}{+}$<br><b>BACKGROUND</b> | Jupiter<br>Mars                                                                                                    |
| CHOOSE A FIT: $\vee$<br>SOUND <u><b>Q</b></u>                                                         | Mars<br>$\!+\!$<br><b>BACKGROUND</b>                   |                                                                                                    |
|                                                                                                    |                                                        |                                                                                                    |
|                                                                                                    | Cards                                                  |                                                                                                    |
| Lesson activity name: PLANETARIUM MATCH                                                               |                                                        | Cards preview: Turn cards to reveal answers                                                                                                    |
| <b>LESSON ACTIVITY INFO</b><br><b>NT</b>                                                              |                                                        |                                                                                                    |
| <b>E CONTENT</b><br>e content for your lesson activity here.                                          |                                                        |                                                                                                    |
| selected for a card, a random color will be used.<br>CREATE CONTENT <b>A</b><br>$\odot$               | <b>CUSTOMIZE CONTENT &gt;</b>                          |                                                                                                    |
| SOUND <b>Q</b><br>CHOOSE A FIT: $\vee$                                                                | Mercury<br>$\div$<br>SOUND <b>Q</b><br>BACKGROUND      |                                                                                                    |
| SOUND <u>Q</u><br>CHOOSE A FIT: $\vee$                                                                | Venus<br>$\div$<br>SOUND <u>Q</u><br>BACKGROUND        |                                                                                                    |
| SOUND $Q$<br>CHOOSE A FIT: $\vee$                                                                     | Earth<br>$\div$<br>SOUND <b>Q</b><br><b>BACKGROUND</b> | l<br>$\mathcal{L}^{(0)}$                                                                                                    |
| SOUND <u>Q</u><br>CHOOSE A FIT: V                                                                     | Mars<br>$\div$<br>SOUND <u>Q</u><br><b>BACKGROUND</b>  | RESTART <sup><sup>O</sup></sup>                                                                                                    |

![](_page_23_Picture_21.jpeg)

![](_page_23_Picture_22.jpeg)

![](_page_23_Picture_23.jpeg)

![](_page_23_Picture_24.jpeg)

## These Lesson Activity templates can be used to content problems & answers, facts or images. In addition to or instead of text, add background

![](_page_23_Picture_16.jpeg)

![](_page_23_Picture_17.jpeg)

![](_page_23_Picture_18.jpeg)

## **Corresponding Lesson Activities** Bugs, Einstein, Quiz

- Create questions and allow for multiple correct answers
- Choose from 1-4 players  $\bigcirc$
- Add timers up to 60 seconds for each question  $\bigcirc$

![](_page_24_Picture_8.jpeg)

- Create questions and allow for multiple correct answers
- Choose from 3 different "bug" types  $\bigcirc$
- Hide "Card" to show texts on the bug body $\bigcup$

Create multiple choice questions with only one correct response

![](_page_24_Picture_10.jpeg)

![](_page_24_Picture_15.jpeg)

![](_page_24_Picture_16.jpeg)

![](_page_24_Picture_17.jpeg)

![](_page_24_Picture_18.jpeg)

Lesson activity r

**CHORUS** 

These assessment Lesson Activity templates can also include multiple correct answers.

### Quiz

![](_page_24_Picture_236.jpeg)

![](_page_24_Picture_23.jpeg)

![](_page_24_Picture_24.jpeg)

![](_page_24_Picture_25.jpeg)

![](_page_24_Picture_26.jpeg)

### Bugs

### Einstein

![](_page_25_Picture_1.jpeg)

![](_page_25_Picture_2.jpeg)

![](_page_25_Picture_4.jpeg)

![](_page_25_Picture_7.jpeg)

# **Polls**

- Title of the poll
- Display questions on connected devices →enable student devices to see questions
- Show student name when downloading results on CSV
- Choose Background <sup>→</sup> use customized background graphic
	- Browse computer  $\rightarrow$  JPG or PNG files from hard drive
	- Online image search <sup>→</sup> internet graphics
- $Font \rightarrow select$  font type
- Add a question  $\rightarrow$  choose from 6 question types  $\bigcup$
- Corner Menu Options
	- Hide questions menu  $\rightarrow$  disable view when poll is active
	- Suggest bad words  $\rightarrow$  filter responses
	- Export  $\text{CSV} \rightarrow \text{poll}$  results via CSV file
	- $H$ ome  $\rightarrow$  return to Lesson Activities

![](_page_26_Picture_255.jpeg)

![](_page_26_Picture_256.jpeg)

### Poll is not yet active

![](_page_26_Picture_17.jpeg)

![](_page_26_Picture_257.jpeg)

![](_page_26_Picture_19.jpeg)

# **Create Poll**

![](_page_27_Picture_0.jpeg)

- Write poll question  $\bigcirc$
- Type of Question  $\bigcirc$ Yes/No, Multiple choice, Text, Image, Text with Image, Draw
- Time Limit  $\bigodot$ No time limit, 10 seconds, 20 seconds, 30 seconds
- Question Background  $\bullet$ Add images from computer or online for individual questions
- Add An Answer  $\bigcirc$ Create individual responses, select correct answer
	- Done Return to home screen

 $\bigodot$ 

![](_page_27_Figure_11.jpeg)

![](_page_27_Picture_14.jpeg)

![](_page_28_Picture_0.jpeg)

- Write poll question  $\bigcirc$
- Edit Poll answers text  $\bigcirc$
- Select correct response $\bullet$

### Poll question

You can add a question here if you want it to show on the presentation screen.

![](_page_28_Figure_33.jpeg)

![](_page_28_Picture_91.jpeg)

![](_page_28_Picture_35.jpeg)

![](_page_29_Picture_0.jpeg)

- Write poll question  $\bigcirc$
- Edit Poll answers text, adding up to 5 choices  $\bullet$
- Select correct response $\bullet$

![](_page_29_Picture_59.jpeg)

![](_page_29_Picture_6.jpeg)

## **Poll Questions** Text, Image, Image with Text

Write poll question

- Text  $\rightarrow$  Students respond with short answers  $\bigcirc$
- Image <sup>→</sup> Students browse device or use camera to  $\bigcirc$ upload image
- Image with Text <sup>→</sup> Students browse device or use  $\bigcirc$ camera to upload image and include short text description

Poll question Ty Tir  $QL$ 

You can add a question here if you want it to show on the presentation screen.

![](_page_30_Picture_139.jpeg)

![](_page_30_Picture_12.jpeg)

![](_page_31_Picture_0.jpeg)

- Write poll question  $\bigcirc$
- Draw background  $\bigodot$ 
	- Upload image from computer or search the internet

Students can annotate over the image

![](_page_31_Figure_6.jpeg)

You can add a question here if you want it to show on the presentation screen.

![](_page_31_Picture_74.jpeg)

![](_page_31_Picture_10.jpeg)

# **Activate Poll**

- Open Poll on Interactive Panel  $\bigcirc$
- Select "Play" for students to join  $\bullet$
- Students can use QR code or go to ansr.it/####  $\bullet$ on their own device

![](_page_32_Picture_79.jpeg)

![](_page_32_Picture_6.jpeg)

![](_page_32_Picture_7.jpeg)

# **View Poll Results**

- See Student responses to Poll Questions  $\bigcirc$
- Students are able to view their answers and data $\bigcap$

![](_page_33_Picture_4.jpeg)

![](_page_33_Picture_5.jpeg)

![](_page_33_Picture_6.jpeg)

![](_page_33_Picture_7.jpeg)

- Create New List  $\bigodot$
- Rename list  $\bigodot$
- Edit list  $\bullet$ Move order of list items
- $\bigcirc$ Play (in order)
- Play Randomized  $\rightarrow$  list shuffled  $\bigcirc$
- More Options $\bigcirc$ 
	- G Save to Chorus Community
	- Send to Students  $\bigcirc$
	- Edit list info and description
	- Add PDF file  $\bigcirc$
	- Add audio recording (record 60 seconds or upload audio file from computer)
	- Add video recording

![](_page_34_Picture_13.jpeg)

listor

![](_page_34_Picture_21.jpeg)

# **Lists**

and the state of the state of the

# **Groups**

![](_page_35_Picture_230.jpeg)

![](_page_35_Picture_20.jpeg)

![](_page_35_Picture_21.jpeg)

![](_page_35_Picture_22.jpeg)

- Groups allow for Lesson Activity organization  $\bigcirc$
- Create New Group  $\bigcirc$
- Add New Image from desktop as Group icon  $\bigcirc$
- Title Group name and add Description  $\bigcirc$
- Edit Group to Add and Manage members • Add by email address
	-
	- Select permissions
		- Member <sup>→</sup> Can add, view, and play Lesson Activities in Group
		- Admins <sup>→</sup> Manage & approve Lesson Activities added to Group
	- Review Lesson Activities added to
	- Show member name on Lesson Activities
- Add Shared Lesson Activities to Groups  $\bigodot$ Select Group(s) then "Add to Group"

- 
- 

![](_page_35_Picture_18.jpeg)

# **My Shared Lesson Activities**

- View all shared Lesson Activities  $\bigodot$
- Search by name  $\bullet$

**Contract Contract** 

- Filter by Ages, Lesson Activity Type, Subjects, Country,  $\bullet$ and Language
- Play, Edit, or More Options for Lesson Activities $\bullet$

![](_page_36_Figure_5.jpeg)

### MY SHARED LESSON ACTIVITIES

Here you find your lesson activities that you have shared in the community.

SUBJECTS: COUNTRIES: Language: ALL COUNTRIES ALL LANGUAGES V ALL LESSON ACTIVITY ... V **ALL SUBJECTS**  $\triangleright$  0  $\heartsuit$  o  $\triangleright$  3  $\heartsuit$  o  $\triangleright$  7  $\infty$  o  $> 5$ Phonics Phonics Hard and Soft G sound Animal families - Match the mother to the young ones and know them... English English English  $\begin{array}{ccc}\n\bullet & \bullet & \bullet & \vdots\n\end{array}$  $\begin{array}{ccc}\n\bullet & \bullet & \bullet & \vdots\n\end{array}$  $\begin{array}{ccc}\n\bullet & \bullet & \bullet & \vdots\n\end{array}$  $\begin{array}{ccc}\n\bullet & \bullet & \bullet & \vdots\n\end{array}$ 

![](_page_36_Picture_12.jpeg)

 $\Rightarrow$   $\circ$ 

 $6d$ 

# **Liking a Lesson Activity**

**Contract Contract Contract** 

- Selecting the  $\heartsuit$  icon will save a Lesson Activity to  $\bigodot$ your "Liked Lesson Activities" dashboard
- Access the liked lessons from your "Liked Lesson  $\bigcirc$ Activities" drop down
- Play, edit, download, or send to students liked Lesson  $\bigcirc$ **Activities**

![](_page_37_Picture_4.jpeg)

![](_page_37_Picture_8.jpeg)

 $63$   $6$   $6$ 

![](_page_37_Picture_16.jpeg)

# **Liked Lesson Activities**

Clicking the  $\heartsuit$  icon will save "Liked" lessons  $\bullet$ Personal Lesson Activities or Lesson Activities from the Community can be "Liked"

### ែ<br>IORUS

![](_page_38_Picture_3.jpeg)

 $\overline{\mathcal{L}}$ C  $6d$ 

![](_page_38_Picture_9.jpeg)

# **NUITEQ Chorus Content YouTube**

Standards-aligned instructional videos for English-Language  $\bigcirc$ Arts, Math, and Science

![](_page_39_Picture_3.jpeg)

![](_page_39_Picture_4.jpeg)

![](_page_39_Picture_5.jpeg)

## **NUITEQ Chorus Educational K-12 Content**

![](_page_39_Picture_11.jpeg)

From 0 to 9 forming the digits 169 views · 4 months ago

![](_page_39_Picture_13.jpeg)

The essentials of writing 36 views · 5 months ago

![](_page_39_Picture_15.jpeg)

Proper

writing

posture

 $2:45$ 

The days of the week 162 views · 5 months ago

Proper writing posture

282 views · 4 months ago

![](_page_39_Picture_17.jpeg)

![](_page_39_Picture_18.jpeg)

![](_page_39_Picture_19.jpeg)

### **Chorus Tutorial Videos**

### The Chorus Community

![](_page_40_Picture_116.jpeg)

## Managing Classes & Reviewing Progress

![](_page_40_Picture_117.jpeg)

![](_page_40_Picture_5.jpeg)

![](_page_40_Picture_6.jpeg)

![](_page_40_Picture_7.jpeg)

![](_page_40_Picture_8.jpeg)

![](_page_40_Picture_9.jpeg)

### My Lesson Activities

### Features of "My Lesson Activities"

![](_page_40_Picture_12.jpeg)

### **Chorus Tutorial Videos**

![](_page_41_Figure_1.jpeg)

![](_page_41_Picture_260.jpeg)

![](_page_41_Picture_3.jpeg)

![](_page_41_Picture_4.jpeg)

## Polls Standards Aligned Content

CCSS.ELA... Retell stories, including key details, and demonstrate understanding of their central message or lesson.

![](_page_41_Picture_8.jpeg)

Literature/Literacy Alex Sanchez

 $M_{\rm{c}}$ 

![](_page_41_Picture_11.jpeg)

The Tale of Peter Rabbit | Picture Sequence the Story! | Linked to...

8 四 峡

6 图 图

English

Lynn Marentette

![](_page_41_Picture_15.jpeg)

![](_page_41_Picture_16.jpeg)

![](_page_41_Picture_17.jpeg)

Tale of Peter Rabbit Discussion Questions | Pictures First | Audio

English

Lynn Marentette

![](_page_41_Picture_21.jpeg)

![](_page_41_Picture_22.jpeg)

Johnny Town Mouse and Timmy<br>Willie | Characteristics and...

Literature/Literacy Lynn Marentette

![](_page_41_Picture_25.jpeg)

©2024 NUITEQ® is a registered trademark in the EU, USA and the UK. All Rights Reserved. All logos, trademarks and registered trademarks are the property of their respective owners.